## **GARMIN.**

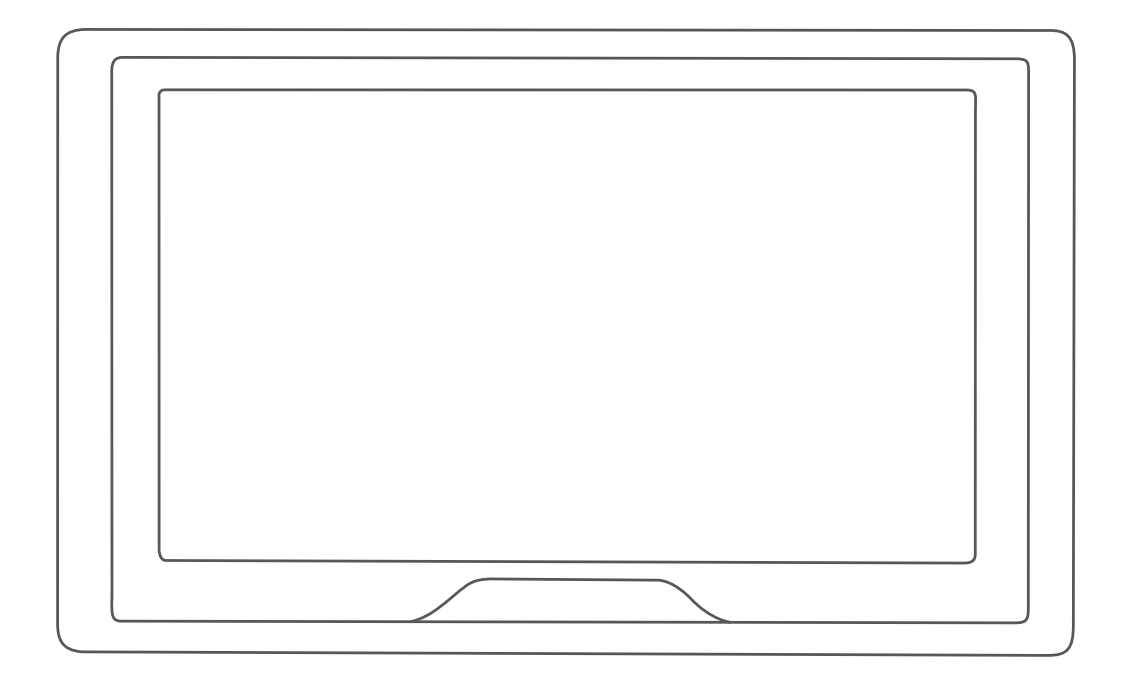

# **Garmin Drive™ 51 คูมือการใชงาน**

© 2017 Garmin Ltd. หรือบริษัทสาขา

สงวนลิขสิทธิ์ทุกประการ ภายใต้กฎหมายลิขสิทธิ์, ค่มือฉบับนี้ไม่อาจถูกคัดลอก, ทั้งหมดหรือบางส่วน, โดยไม่ได้รับความยินยอมเป็น ลายลักษณอักษรจาก Garmin กอน Garmin ขอสงวนสิทธิ์ในการเปลี่ยนแปลงหรือปรับปรุงผลิตภัณฑและการเปลี่ยนแปลงเนื้อหา ของค่มือนี้โดยไม่มีข้อผกมัดที่ต้องแจ้งให้บคคลหรือองค์กรใด ๆ ทราบถึงการเปลี่ยนแปลงหรือการปรับปรงดังกล่าว ไปที่ [www.](http://www.garmin.com) ี [garmin.com](http://www.garmin.com) เพื่อดูการอัพเดทล่าสุดและข้อมูลเสริมเกี่ยวกับการใช้งานผลิตภัณฑ์นี้

Garmin® และโลโก Garmin เปนเครื่องหมายการคาของ Garmin Ltd. หรือบริษัทสาขาที่จดทะเบียนในประเทศสหรัฐอเมริกาและ ้ประเทศอื่น ๆ เครื่องหมายการค้าเหล่านี้ไม่สามารถถูกนำมาใช้โดยไม่ได้รับอนุญาตจาก Garmin ก่อน

Garmin Drive™, Garmin Express™, myTrends™, nüMaps Guarantee™, และ nüMaps Lifetime™ เป็น เครื่องหมายการคาของ Garmin Ltd. หรือบริษัทสาขา เครื่องหมายการคาเหลานี้ไมสามารถถูกนํามาใชโดยไมไดรับอนุญาตจาก Garmin กอน

Android™ เปนเครื่องหมายการคาของ Google Inc. Apple® และ Mac® เปนเครื่องหมายการคาของ Apple Inc, จดทะเบียนใน ประเทศสหรัฐอเมริกาและประเทศอื่น ๆ เครื่องหมายคำและโลโก้ Bluetooth® เป็นของ Bluetooth SIG, Inc. และการใช้เครื่องหมาย คําหรือโลโกดังกลาวของ Garmin อยูภายใตการไดรับอนุญาต Foursquare® เปนเครื่องหมายการคาของ Foursquare Labs, Inc. ในประเทศสหรัฐอเมริกาและในประเทศอื่น ๆ microSD™ และโลโก microSDHC เปนเครื่องหมายการคาของ SD-3C, LLC. TripAdvisor® เปนเครื่องหมายการคาที่จดทะเบียนของ TripAdvisor LLC. Windows®, Windows Vista®, และ Windows XP® เปนเครื่องหมายการคาที่จดทะเบียนของ Microsoft Corporation ในประเทศสหรัฐอเมริกาและประเทศอื่น ๆ

## สารบัญ

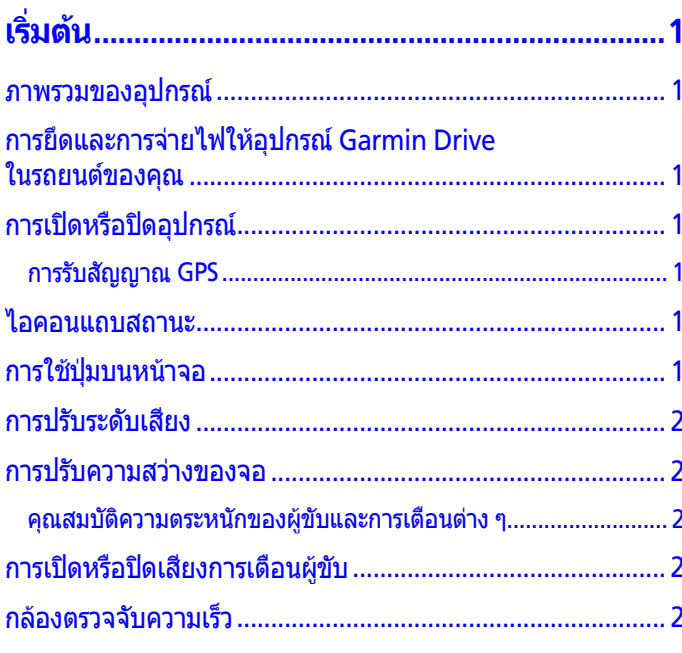

## ้การนำทางไปยังจุดหมายปลายทางของคุณ ..........2

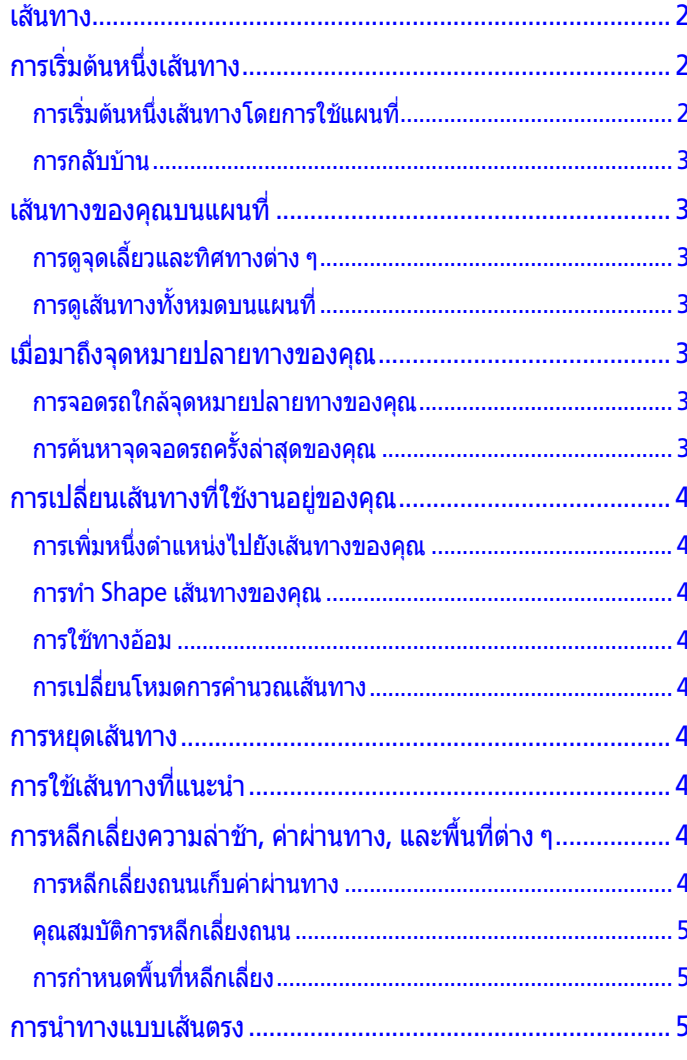

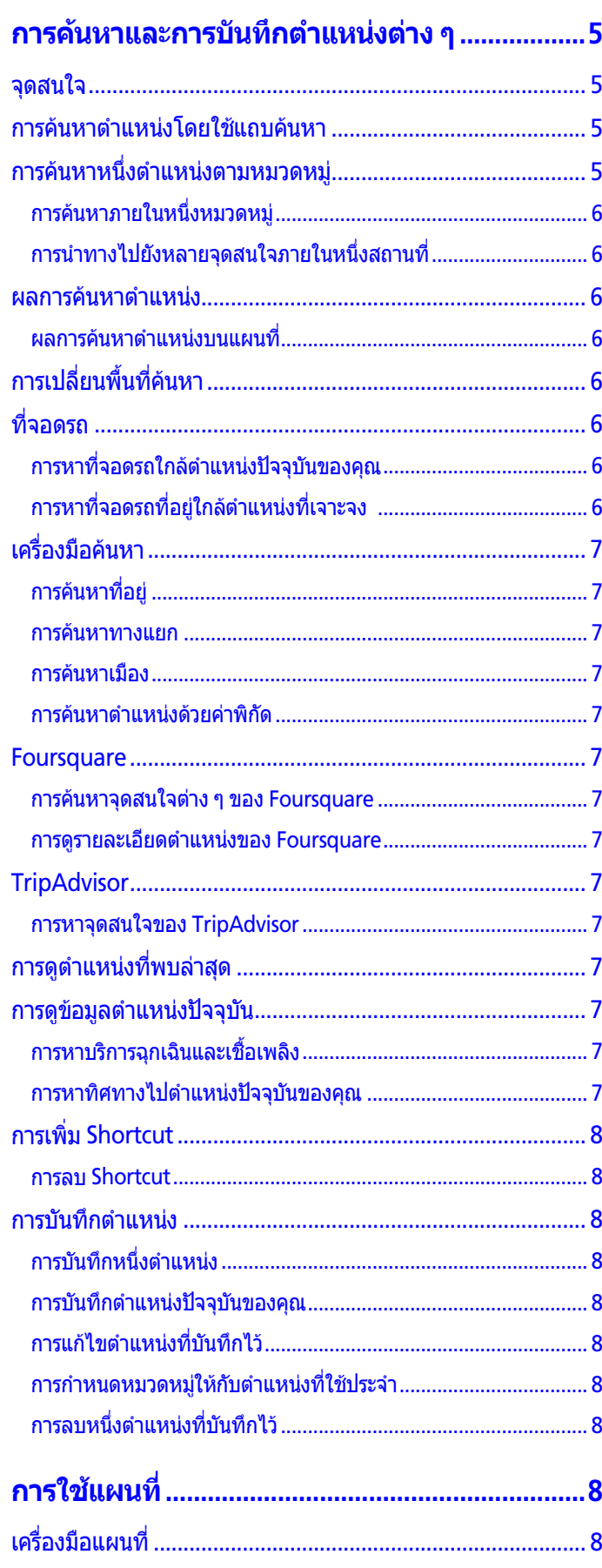

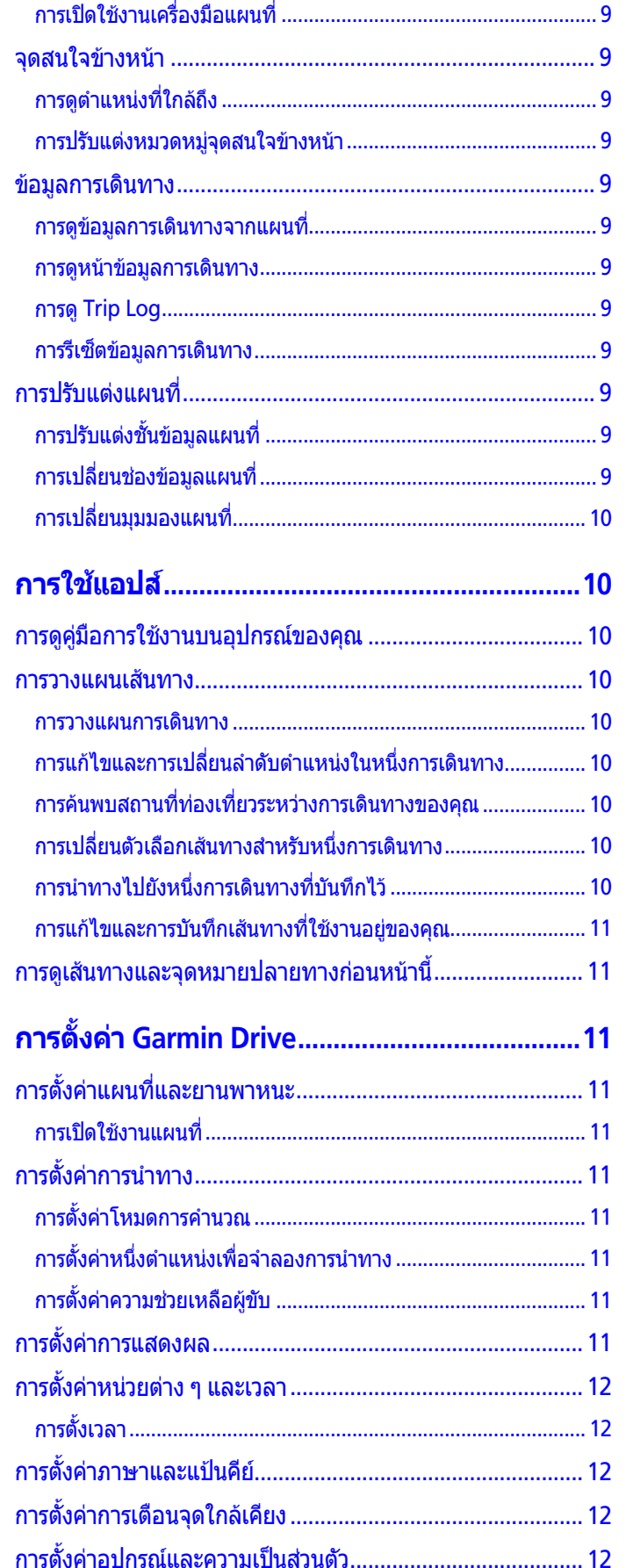

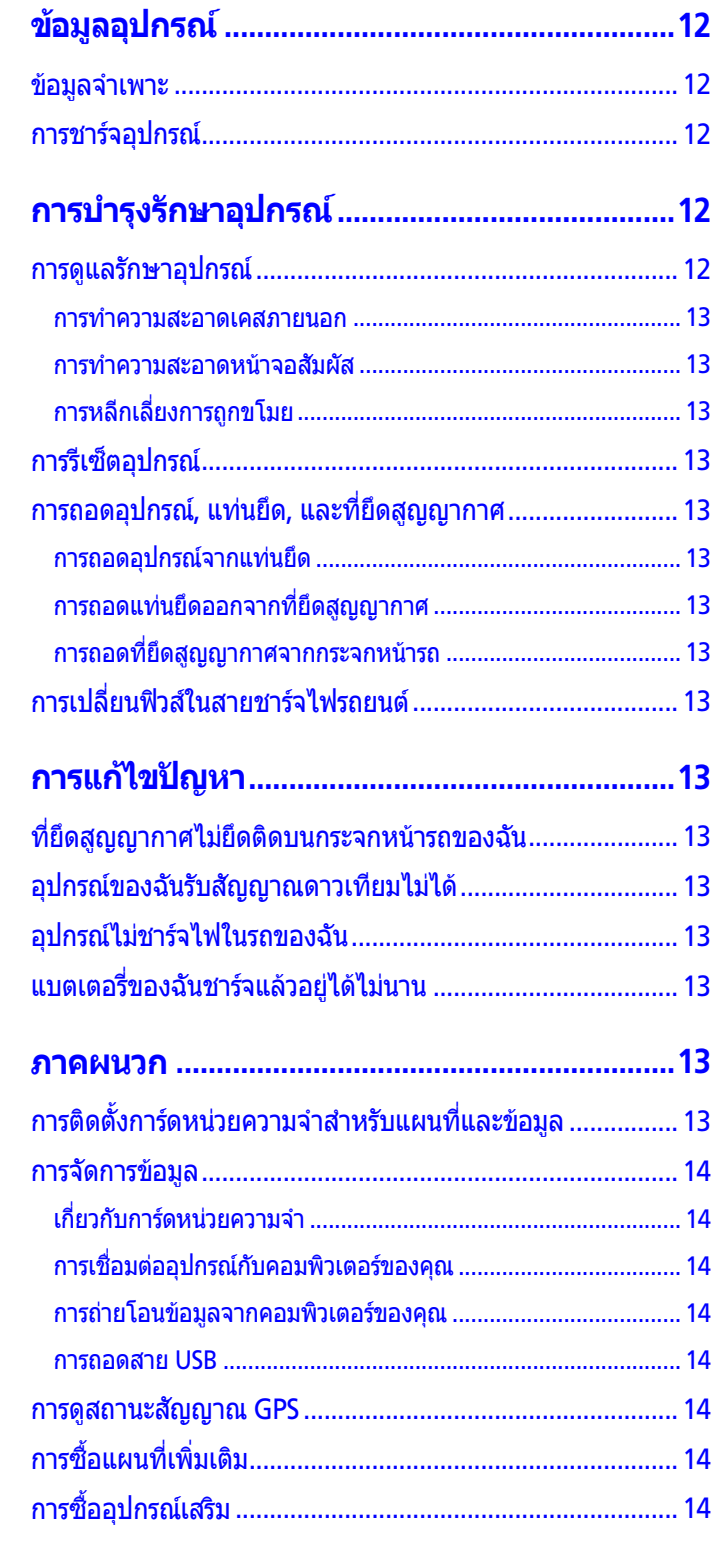

## **เริ่มต้**บ

#### **คําเตือน**

<span id="page-4-0"></span>ดค่มือ*ข้อมลสำคัญของความปลอดภัยและผลิตภัณฑ์*ในกล่อง ้ผลิตภัณฑ์เพื่อศึกษาคำเตือนและข้อมูลสำคัญอื่น ๆ ของ ผลิตภัณฑ

- อัพเดทแผนที่และซอฟต์แวร์บนอปกรณ์ของคุณ
- ยึดอุปกรณในรถยนตของคุณและเชื่อมตอเขากับแหลงจายไฟ ([การยึดและการจายไฟใหอุปกรณ](#page-4-1) Garmin Drive ในรถยนต [ของคุณ](#page-4-1), หนา 1)
- รับสัญญาณ GPS ([การรับสัญญาณ](#page-4-2) GPS, หน้า 1)
- ปรับระดับเสียงและความสวางของจอ ([การปรับระดับเสียง](#page-5-1), [หนา](#page-5-1) 2)
- นำทางไปยังจุดหมายปลายทางของคุณ *(การเริ่มต้นหนึ่งเส้น* ทาง, [หนา](#page-5-2) 2)

#### <span id="page-4-4"></span>**ภาพรวมของอุปกรณ**

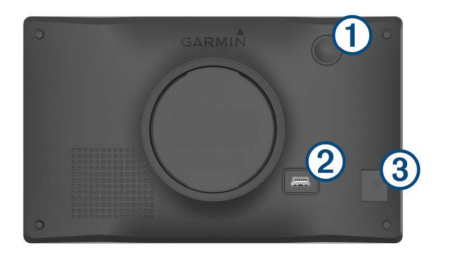

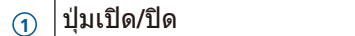

- **<sup>2</sup>** พอรตไฟและขอมูลแบบ USB
- **<sup>3</sup>** ชองการดหนวยความจําสําหรับแผนที่และขอมูล

#### <span id="page-4-1"></span>**การยึดและการจายไฟใหอุปกรณ Garmin Drive ในรถยนตของคุณ**

#### **คําเตือน**

ผลิตภัณฑนี้มีแบตเตอรี่ลิเธียมไอออน เพื่อปองกันไมใหเกิดการ ิบาดเจ็บแก่บคคลหรือความเสียหายของอปกรณ์ที่เกิดจากการ ปลอยใหแบตเตอรี่สัมผัสกับความรอนสูง, ใหเก็บอุปกรณพนจาก ถูกแสงแดดสองโดยตรง

กอนคุณใชอุปกรณของคุณดวยไฟจากแบตเตอรี่, คุณควรชารจ ไฟกอน

**1** เสียบสายชารจไฟรถยนต **<sup>1</sup>** เขาในพอรต USB บนอุปกรณ

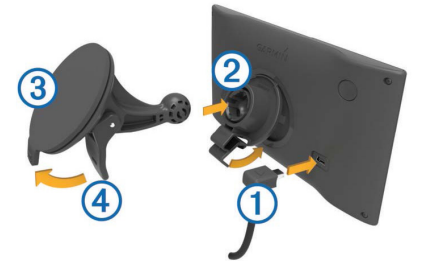

- **2** กดแทนยึด **<sup>2</sup>** ลงบนที่ยึดสูญญากาศ **<sup>3</sup>** จนล็อกเขาที่
- **3** กดที่ยึดสูญญากาศเขากับกระจกหนารถ, และดันคันโยก **<sup>4</sup>** กลับไปทางกระจกหนารถ
- **4** ดันแท็บที่อยูดานบนของแทนยึดเขาไปใหพอดีกับชองบนดาน หลังอุปกรณ
- **5** กดดานลางของแทนยึดเขาไปในอุปกรณจนไดยินเสียงคลิก
- **6** เสียบปลายอีกดานหนึ่งของสายชารจไฟรถยนตเขาไปในชอง จายไฟในรถยนตของคุณ

#### <span id="page-4-3"></span>**การเปดหรือปดอุปกรณ**

- เพื่อเปิดอปกรณ์, กดป่มเปิดปิด, หรือเชื่อมต่ออปกรณ์เข้ากับ แหลงจายไฟ
- เพื่อใหอุปกรณเขาสูโหมดประหยัดพลังงาน, ใหกดปุมเปดปด ในขณะที่อุปกรณเปดอยู ขณะอยูในโหมดประหยัดพลังงาน, หนาจอปดลงและอุปกรณ ใช้พลังงานน้อยมาก, แต่ก็สามารถปลุกมาใช้งานได้ทันที **ขอแนะนํา:** คุณสามารถชารจอุปกรณของคุณไดเร็วขึ้นโดย เขาสูโหมดประหยัดพลังงานในขณะที่กําลังชารจแบตเตอรี่อยู
- เพื่อปดอุปกรณอยางสมบูรณ, กดปุมเปดปดคางไวจนกระทั่งมี ขอความปรากฏขึ้นบนหนาจอ, และเลือก **ปด** ข้อความปรากฏหลังผ่านไป 5 วินาที ถ้าคุณปล่อยปุ่มเปิดปิด กอนที่ขอความปรากฏขึ้น, เครื่องเขาสูโหมดประหยัดพลังงาน

#### <span id="page-4-2"></span>**การรับสัญญาณ GPS**

เมื่อคุณเปดอุปกรณการนําทางของคุณ, เครื่องรับสัญญาณ GPS ตองรวบรวมขอมูลดาวเทียมและกําหนดตําแหนงปจจุบันกอน

เวลาที่ใชเพื่อรับสัญญาณดาวเทียมแตกตางออกไปขึ้นอยูกับ หลายปจจัย, รวมถึงวาคุณอยูหางจากตําแหนงที่คุณใชอุปกรณ นําทางลาสุดของคุณไกลแคไหน, คุณเห็นทองฟาไดชัดเจน เพียงใด, และนานแคไหนตั้งแตที่คุณไดใชอุปกรณนําทางของ คุณครั้งสุดทาย

ครั้งแรกที่คุณเปดอุปกรณนําทางของคุณ, อาจใชเวลาหลายนาที เพื่อรับสัญญาณดาวเทียม

- **1** เปดอุปกรณขึ้นมา
- **2** รอในขณะที่อปกรณ์หาตำแหน่งดาวเทียม
- **3** หากจําเปน, ออกไปยังพื้นที่เปดโลง, หางจากอาคารสูงและ ตนไมตาง ๆ

ในแถบสถานะแสดงความแรงของสัญญาณดาวเทียม เมื่อ อยางนอยครึ่งหนึ่งของแถบเต็มแลว, อุปกรณก็พรอมสําหรับ การนําทาง

#### **ไอคอนแถบสถานะ**

แถบสถานะอยูที่ดานบนของเมนูหลัก ไอคอนแถบสถานะแสดง ข้อมูลเกี่ยวกับคุณสมบัติบนอุปกรณ์ คุณสามารถเลือกบางไอคอน เพื่อเปลี่ยนการตั้งคาหรือดูขอมูลเพิ่มเติมได

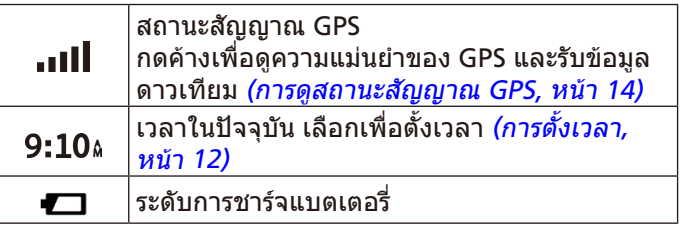

#### **การใชปุมบนหนาจอ**

ปุมบนหนาจอชวยนําคุณไปยังหนา, เมนู, และตัวเลือกเมนูตาง ๆ บนอุปกรณของคุณ

- เลือก ์**ว**ิ เพื่อกลับไปที่หน้าจอเมนก่อนหน้า
- กดค้าง **"ว** เพื่อกลับไปที่เมนหลักอย่างรวดเร็ว
- เลือก หรือ เพื่อเลื่อนผานรายการหรือเมนูตาง ๆ
- $\bullet$  กดค้าง  $\spadesuit$  หรือ  $\spadesuit$  เพื่อเลื่อนเร็วขึ้น

#### <span id="page-5-1"></span><span id="page-5-0"></span>**การปรับระดับเสียง**

- **1** เลือก **เสียง**
- **2** เลือกหนึ่งตัวเลือก:
	- ใชแถบเลื่อนเพื่อปรับระดับเสียง
	- $\bullet$  เลือก $\mathbb N$  เพื่อปิดเสียงอปกรณ์
	- เลือก �� เพื่อดตัวเลือกเพิ่มเติม

#### **การปรับความสวางของจอ**

- **1** เลือก **ตั้งคา** > **แสดง** > **ความสวาง**
- **2** ใชแถบเลื่อนเพื่อปรับคาความสวาง

#### <span id="page-5-4"></span>**คุณสมบัติความตระหนักของผูขับและการเตือนตาง ๆ**

#### **ขอสังเกต**

คุณสมบัติการเตือนผูขับและการจํากัดความเร็วเปนเพียงขอมูล เทานั้นและไมไดมาแทนความรับผิดชอบของคุณที่จะปฏิบัติตาม ปายจํากัดความเร็วที่ปดประกาศไวทั้งหมดและใชวิจารณญาณ เพื่อการขับอยางปลอดภัยตลอดเวลา Garmin ไมรับผิดชอบตอ ้ค่าปรับจราจรหรือการถกหมายเรียกที่คุณได้รับใด ๆ สำหรับการ ไมปฏิบัติตามกฎและปายจราจรตาง ๆ ที่บังคับใช

อุปกรณของคุณมีคุณสมบัติที่สามารถชวยสงเสริมการขับอยาง ปลอดภัยและเพิ่มประสิทธิภาพ, แมในขณะที่คุณกําลังขับรถใน ิบริเวณที่ค้นเคย อปกรณ์เล่นโทนเสียงหรือข้อความและแสดง ขอมูลสําหรับแตละการเตือน คุณสามารถเปดหรือปดโทนเสียง ี่ สำหรับบางประเภทของการเตือนผู้ขับได้ การแจ้งเตือนทั้งหมด ไมสามารถใชไดในทุกพื้นที่

- **โรงเรียน**: อุปกรณเลนโทนเสียงและแสดงระยะทางไปถึงและ การจํากัดความเร็ว (ถามี) สําหรับโรงเรียนหรือโซนโรงเรียนที่ กําลังใกลถึง
- **การลดขีดจํากัดความเร็ว**: อุปกรณเลนโทนเสียงและแสดง การจํากัดความเร็วที่ถูกลดลงที่กําลังใกลถึงเพื่อที่คุณสามารถ เตรียมพรอมเพื่อลดความเร็วของคุณ
- **เกินขีดจำกัดความเร็วแล้ว**: อปกรณ์เล่นโทนเสียงและแสดง ขอบสีแดงบนไอคอนจํากัดความเร็วเมื่อคุณขับเกินขีดจํากัด ้ความเร็วที่ปิดประกาศไว้สำหรับถนนเส้นปัจจุบัน
- **ทางสัตวขามถนน**: อุปกรณเลนโทนเสียงและแสดงระยะทางไป ถึงบริเวณทางสัตว์ข้ามถนนที่กำลังใกล้ถึง
- **ทางโคง**: อุปกรณเลนโทนเสียงและแสดงระยะทางไปถึงทาง โคงในถนน

**สัญญาณเตือนการออนลา**: อุปกรณเลนโทนเสียงและแนะนํา จุดแวะพักที่กําลังใกลถึงหลังจากคุณไดขับมานานกวาสอง ชั่วโมงโดยไมไดหยุดพัก

## **การเปดหรือปดเสียงการเตือนผูขับ**

คุณสามารถเปดหรือปดโทนเสียงสําหรับบางประเภทของการ เตือนผูขับไดการเตือนดวยภาพยังแสดงอยูถึงแมการเตือนดวย เสียงถูกปดแลว

- **1** เลือก **ตั้งคา** > **ความชวยเหลือผูขับ** > **การเตือนผูขับดวย เสียง**
- **2** เลือกหรือลบเครื่องหมายถูกที่อยูถัดจากแตละการเตือน

## **กลองตรวจจับความเร็ว**

#### **ขอสังเกต**

Garmin ไมรับผิดชอบสําหรับความแมนยําหรือผลเนื่องมาจาก การใชฐานขอมูลกลองตรวจจับความเร็ว

**หมายเหตุ:** คุณสมบัตินี้ไมมีใหใชในทุกพื้นที่หรือผลิตภัณฑทุก รุน

ข้อมูลเกี่ยวกับตำแหน่งกล้องตรวจจับความเร็วมีให้บริการในบาง พื้นที่สําหรับผลิตภัณฑบางรุน

อุปกรณแจงเตือนคุณเมื่อคุณเขาใกลกลองตรวจจับความเร็วที่ได รับรายงาน

## **การนําทางไปยังจุดหมายปลายทาง ของคุณ**

#### **เสนทาง**

หนึ่งเสนทางคือหนึ่งทางจากตําแหนงปจจุบันของคุณไปยังหนึ่ง หรือหลายจุดหมายปลายทาง

- อปกรณ์คำนวณเส้นทางที่แนะนำไปยังจุดหมายปลายทางของ ์ คุณโดยขึ้นอย่กับการตั้งค่าที่คุณกำหนดไว้, รวมถึงโหมดการ คํานวณเสนทาง ([การเปลี่ยนโหมดการคํานวณเสนทาง](#page-7-1), หนา [4\)](#page-7-1) และจุดหลีกเลี่ยง ([การหลีกเลี่ยงความลาชา](#page-7-2), คาผานทาง, [และพื้นที่ตาง](#page-7-2) <sup>ๆ</sup>, หนา 4)
- คุณสามารถเริ่มการนําทางไปยังจุดหมายปลายทางของคุณได ื่อย่างรวดเร็วโดยใช้เส้นทางที่แนะนำ, หรือคุณสามารถเลื่อก ้เส้นทางอื่นได้ *(การเริ่มต้นหนึ่งเส้นทาง, หน้า 2)*
- หากมีถนนที่คุณเจาะจงตองใชหรือหลีกเลี่ยง, คุณสามารถ ปรับแต่งเส้นทางได้ *(การทำ Shape เส้นทางของคุณ, หน้า 4)*
- คุณสามารถเพิ่มจุดหมายปลายทางไดหลายแหงไปยังหนึ่ง เสนทาง ([การเพิ่มหนึ่งตําแหนงไปยังเสนทางของคุณ](#page-7-4), หนา 4)

## <span id="page-5-2"></span>**การเริ่มตนหนึ่งเสนทาง**

- **1** เลือก **คนหาตําแหนง**, และคนหาหนึ่งตําแหนง ([การคนหา](#page-8-1) [และการบันทึกตําแหนงตาง](#page-8-1) ๆ, หนา 5)
- **2** เลือกหนึ่งตําแหนง
- **3** เลือกหนึ่งตัวเลือก:
	- เพื่อเริ่มการนําทางโดยใชเสนทางที่แนะนํา, เลือก **นําทาง**
	- $\bullet$  เพื่อเลือกเส้นทางอื่น, เลือก $\bigvee$ , และเลือกหนึ่งเส้นทาง
	- เสนทางเลือกอื่นปรากฏทางดานขวาของแผนที่
	- อปกรณ์คำนวณหนึ่งเส้นทางไปยังตำแหน่งและนำทางคณ โดยใช้เสียงเตือนและข้อมูลบนแผนที่ *(เส้นทางของคุณบน* <u>ี่[แผนที่](#page-6-1), หน้า 3)</u> ภาพตัวอย่างของถนนสายสำคัญในเส้นทาง ของคุณปรากฏที่ขอบของแผนที่เป็นเวลาหลายวินาที

ถาคุณตองการหยุดที่จุดหมายปลายทางเพิ่มเติม, คุณสามารถ ้เพิ่มตำแหน่งต่าง ๆ บนเส้นทางของคุณได้ *(การเพิ่มหนึ่งตำแหน่ง* [ไปยังเสนทางของคุณ](#page-7-4), หนา 4)

## <span id="page-5-3"></span>**การเริ่มตนหนึ่งเสนทางโดยการใชแผนที่**

คุณสามารถเริ่มตนเสนทางโดยการเลือกหนึ่งตําแหนงจากแผนที่ **1** เลือก **แผนที่**

- **2** ลากและซูมแผนที่เพื่อแสดงบริเวณเพื่อคนหา
- **3** หากจําเปน, เลือก เพื่อกรองจุดสนใจที่ถูกแสดงตามหมวด หมู

<span id="page-6-0"></span>เครื่องหมายตําแหนง ( หรือจุดสีนํ้าเงิน) ปรากฎบนแผนที่

- **4** เลือกหนึ่งตัวเลือก:
	- เลือกหนึ่งเครื่องหมายตําแหนง
	- เลือกหนึ่งจุด, เชนถนน, สี่แยก, หรือตําแหนงที่อยู
- **5** เลือก **นําทาง**

#### **การกลับบาน**

ครั้งแรกที่คุณเริ่มเสนทางกลับบาน, อุปกรณแจงใหคุณปอน ตําแหนงบานของคุณ

- **1** เลือก **คนหาตําแหนง** > **กลับบาน**
- **2** หากจําเปน, ปอนตําแหนงบานของคุณ

#### **การแกไขตําแหนงบานของคุณ**

- **1** เลือก **คนหาตําแหนง** > > **ตั้งตําแหนงบาน**
- **2** ปอนตําแหนงบานของคุณ

## <span id="page-6-1"></span>**เสนทางของคุณบนแผนที่**

ิขณะที่คุณเดินทาง, อุปกรณ์นำทางคุณไปยังจุดหมายปลายทาง ึของคุณโดยการใช้เสียงเตือนและข้อมูลบนแผนที่ คำแนะนำ ี่ สำหรับจุดเลี้ยวหรือทางออกถัดไปของคุณ, หรือการกระทำอื่น ๆ ปรากฏที่สวนบนของแผนที่

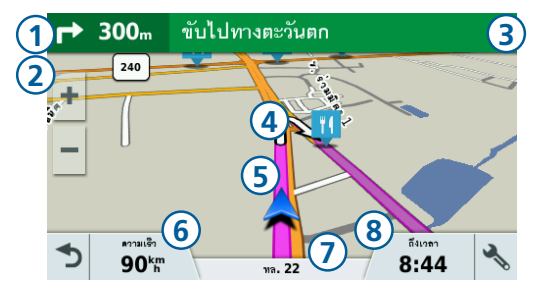

- **<sup>1</sup>** การกระทําถัดไปในเสนทาง ระบุจุดเลี้ยวถัดไป, ทางออก, หรือการกระทําอื่น ๆ และเลนที่ซึ่งคุณควรใชเดินทาง, ถา มีใหบริการ
- **<sup>2</sup>** ระยะทางไปยังการกระทําถัดไป
- **<sup>3</sup>** ชื่อของถนนหรือทางออกที่เกี่ยวของกับการกระทําถัดไป
- **<sup>4</sup>** เสนทางที่ถูกเนนบนแผนที่
- **<sup>5</sup>** การกระทําถัดไปในเสนทาง
- ลูกศรบนแผนที่ระบุตําแหนงของการกระทําที่ใกลถึง
- **<sup>6</sup>** ความเร็วรถ
- **<sup>7</sup>** ชื่อของถนนบนเสนที่คุณกําลังเดินทางอยู
- **<sup>8</sup>** ประมาณเวลาถึงจุดหมาย **ขอแนะนํา:** คุณสามารถแตะฟลดนี้เพื่อเปลี่ยนขอมูลที่ แสดง ([การเปลี่ยนชองขอมูลแผนที่](#page-12-1), หนา 9)

## <span id="page-6-3"></span>**การดูจุดเลี้ยวและทิศทางตาง ๆ**

ขณะกําลังนําทางหนึ่งเสนทาง, คุณสามารถดูจุดเลี้ยวที่ใกลถึง, การเปลี่ยนเลน, หรือทิศทางอื่น ๆ สําหรับเสนทางของคุณได

- **1** จากแผนที่, เลือกหนึ่งตัวเลือก:
	- เพื่อดูจุดเลี้ยวที่ใกลถึงและทิศทางขณะที่คุณนําทาง, เลือก > **จุดเลี้ยว**

เครื่องมือแผนที่แสดงสี่จุดเลี้ยวหรือทิศทางถัดไปนอกจาก ้แผนที่ รายการอัพเดทโดยอัตโนมัติขณะที่คณนำทางเส้น ทางอยู

- เพื่อดรายการที่สมบรณ์ของจุดเลี้ยวและทิศทางของเส้น ทางทั้งหมด, เลือกแถบขอความที่ดานบนของแผนที่
- **2** เลือกหนึ่งจุดเลี้ยวหรือทิศทาง (ใหเลือกได) ข้อมูลที่มีรายละเอียดปรากฏ ภาพของทางแยกอาจปรากฏ สําหรับทางแยกตาง ๆ บนถนนสายหลัก, หากมีใหแสดง

### **การดูเสนทางทั้งหมดบนแผนที่**

- **1** ขณะกําลังนําทางหนึ่งเสนทาง, เลือกที่ใดก็ไดบนแผนที่
- **2** เลือก

#### **เมื่อมาถึงจุดหมายปลายทางของคุณ**

้เมื่อคุณเข้าใกล้จุดหมายปลายทางของคุณ, อุปกรณ์ให้ข้อมูล เพื่อชวยใหคุณจบเสนทางของคุณอยางสมบูรณ

- แสดงตําแหนงของจุดหมายปลายทางของคุณบนแผนที่, ้และมีเสียงเตือนแจ้งว่าคุณกำลังใกล้ถึงจุดหมายปลายทาง ของคุณ
- เมื่อคุณเข้าใกล้บางจุดหมายปลายทาง, อปกรณ์เตือนให้คุณ ้ค้นหาที่จอดรถโดยอัตโนมัติ คุณสามารถเลือก ใช่ เพื่อหา ู้บริเวณจอดรถที่อย่ใกล้เคียง *(การจอดรถใกล้จดหมายปลาย* [ทางของคุณ](#page-6-2), หนา 3)
- เมื่อคุณจำเป็นต้องจอดรถหรือหยุดในระยะที่ไกลขึ้นจากจุด หมายปลายทางของคุณ, คุณสามารถเดินเทาตอไปยังจุด หมายปลายทางของคุณด้วยการใช้อปกรณ์ Garmin Drive ได
- เมื่อคุณหยุดที่จุดหมายปลายทางของคุณ, อุปกรณสิ้นสุดเสน ทางโดยอัตโนมัติ

หากอุปกรณไมสามารถตรวจจับการมาถึงของคุณโดยอัตโนมัติ ได, คุณสามารถเลือก หยุด เพื่อจบเสนทางของคุณได

#### <span id="page-6-2"></span>**การจอดรถใกลจุดหมายปลายทางของคุณ**

อุปกรณของคุณสามารถชวยคุณหาจุดจอดรถใกลจุดหมายปลาย ทางของคุณได

เมื่อคุณถึงจุดหมายปลายทางบางแหง, อุปกรณเตือนคุณเพื่อหา ที่จอดรถโดยอัตโนมัติ

- **1** เลือกหนึ่งตัวเลือก:
	- เมื่ออุปกรณเตือนคุณ, เลือก **ใช** เพื่อคนหาที่จอดรถที่อยู ใกล้เคียง
	- หากอุปกรณไมเตือนคุณ, เลือก **คนหาตําแหนง** > **หมวด หมู** > **ที่จอดรถ,** และเลือก >**จุดหมายของฉัน หมายเหตุ:** ขอมูลที่จอดรถอยางละเอียดไมมีใหดูในทุก พื้นที่หรือสําหรับตําแหนงที่จอดรถทั้งหมด
- **2** เลือกหนึ่งตําแหนงที่จอดรถ, และเลือก **นําทาง** > **เพิ่มเปน จุดแวะถัดไป**

อุปกรณนําทางคุณไปยังบริเวณที่จอดรถ

#### **การคนหาจุดจอดรถครั้งลาสุดของคุณ**

เมื่อคุณถอดอุปกรณ Garmin Drive ของคุณจากสายชารจไฟ รถ, อุปกรณบันทึกตําแหนงปจจุบันของคุณเปนจุดจอดรถ

คุณสามารถนําทางกลับไปยังจุดจอดรถของคุณโดยการใช อุปกรณ Garmin Drive ได

**ขอแนะนํา**: หากอุปกรณ Garmin Drive ของคุณถูกเชื่อมตอ ึกับช่องจ่ายไฟที่เปิดปิดได้, อปกรณ์บันทึกจุดจอดรถของคุณใน แตละครั้งที่คุณดับเครื่องยานพาหนะของคุณ

หากอุปกรณของคุณถูกเชื่อมตอกับชองจายไฟที่เปดปดไมได, คุณตองถอดปลั๊กสายชารจไฟรถยนตเพื่อบันทึกจุดจอดรถของ <span id="page-7-0"></span>บนอุปกรณ Garmin Drive ของคุณ, เลือก **แอพส** > **ตําแหนง สุดทาย > นําทาง**

#### **การเปลี่ยนเสนทางที่ใชงานอยูของคุณ**

#### <span id="page-7-4"></span>**การเพิ่มหนึ่งตําแหนงไปยังเสนทางของคุณ**

้ก่อนที่คุณสามารถเพิ่มหนึ่งตำแหน่งไปยังเส้นทางของคุณ, คุณ ู้ต้องกำลังนำทางหนึ่งเส้นทางอย่ก่อน *(การเริ่มต้นหนึ่งเส้นทาง,* [หนา](#page-5-2) 2)

คุณสามารถเพิ่มตําแหนงตาง ๆ ไปตรงกลางหรือตอนจบของเสน ิทางของคุณได้ ตัวอย่างเช่น คุณสามารถเพิ่มหนึ่งปั๊มน้ำมันเป็น จุดหมายปลายทางถัดไปในเสนทางของคุณ

**ขอแนะนํา**: เพื่อสรางเสนทางที่ซับซอนพรอมจุดหมายปลาย ิทางหลายจุดหรือหลายจุดแวะที่กำหนดไว้แล้ว, คุณสามารถใช้ โปรแกรมวางแผนเสนทางเพื่อวางแผน, ทําตารางเวลา, และ บันทึกหนึ่งการเดินทาง ([การวางแผนการเดินทาง](#page-13-1), หนา 10)

- **1** จากแผนที่, เลือก > **คนหาตําแหนง**
- **2** คนหาหนึ่งตําแหนง ([การคนหาและการบันทึกตําแหนงตาง](#page-8-1) <sup>ๆ</sup>, [หนา](#page-8-1) 5)
- **3** เลือกหนึ่งตําแหนง
- **4** เลือก **นําทาง**
- **5** เลือกหนึ่งตัวเลือก:
	- เพื่อเพิ่มตําแหนงเปนจุดหมายปลายทางถัดไปไปในเสน ทางของคุณ, เลือก **เพิ่มเปนจุดแวะถัดไป**
	- เพื่อเพิ่มตําแหนงไปยังจุดสิ้นสุดของเสนทางของคุณ, เลือก **เพิ่มเปนจุดสุดทาย**
	- เพื่อเพิ่มตําแหนงและเปลี่ยนลําดับของจุดหมายปลาย ทางในเสนทางของคุณ, เลือก **เพิ่มลงในเสนทางที่ใช งาน**

ือปกรณ์คำนวณเส้นทางใหม่เพื่อรวมตำแหน่งที่ถูกเพิ่มเข้ามาและ นําทางคุณไปยังจุดหมายปลายทางตามลําดับ

#### <span id="page-7-3"></span>**การทํา Shape เสนทางของคุณ**

กอนที่คุณสามารถทํา shape เสนทางของคุณ, คุณตองเริ่มหนึ่ง เสนทางกอน ([การเริ่มตนหนึ่งเสนทาง](#page-5-2), หนา 2)

คุณสามารถทํา shape เสนทางของคุณดวยตนเองเพื่อเปลี่ยน ้เส้นทางได้ ซึ่งช่วยให้คณกำหนดเส้นทางไปใช้บางถนนหรือผ่าน บางพื้นที่โดยไมตองเพิ่มหนึ่งจุดหมายปลายทางไปยังเสนทาง

- **1** แตะที่ตําแหนงใดก็ไดบนแผนที่
- **2** เลือก

อุปกรณ์เข้าสู่โหมดการทำ shape เส้นทาง เลือกหนึ่งตําแหนงบนแผนที่

**ข้อแนะนำ:** คุณสามารถเลือก ╋ เพื่อซูมเข้าบนแผนที่และ ้เลือกตำแหน่งได้แม่นยำมากขึ้น

- **3** อุปกรณคํานวณเสนทางใหมเพื่อเดินทางผานตําแหนงที่ถูก เลือกไว
- **4** หากจําเปน, เลือกหนึ่งตัวเลือก:
	- เพื่อเพิ่มจุดการทํา shape เสนทางไปยังเสนทางมากขึ้น, เลือกตําแหนงเพิ่มเติมบนแผนที่
	- เพื่อลบจดการทำ shape เส้นทาง, เลือก **स्त्रि**
- **5** เมื่อคุณเสร็จการทํา shape เสนทางแลว, เลือก **นําทาง**

#### **การใชทางออม**

คุณสามารถใชทางออมสําหรับระยะทางที่ระบุไวตามเสนทางของ คุณหรือออมไปรอบ ๆ ถนนที่เจาะจง ซึ่งมีประโยชนหากคุณไป เจอโซนกอสราง, ถนนที่ถูกปด, หรือสภาพถนนที่ไมดี

- **1** จากแผนที่, เลือก > **เปลี่ยนเสนทาง ขอแนะนํา:** หากเครื่องมือเปลี่ยนเสนทางไมไดอยูในเมนู ู้เครื่องมือแผนที่, คุณสามารถเพิ่มได้ *(การเปิดใช้งานเครื่องมือ* [แผนที่](#page-12-2), หนา 9)
	- เพื่อออมเสนทางของคุณเปนระยะทางที่เจาะจง, เลือก **ออมไปตามระยะทาง**
	- เพื่อหาเสนทางใหม, เลือก **ทางเลี่ยง**

#### <span id="page-7-1"></span>**การเปลี่ยนโหมดการคํานวณเสนทาง**

- **1** เลือก **ตั้งคา** > **นําทาง** > **วิธีการคํานวณเสนทาง**
- **2** เลือกหนึ่งตัวเลือก:
	- เลือก **เวลาที่เร็วกวา** เพื่อคํานวณเสนทางที่ขับไดเร็วกวา แตอาจเปนระยะทางที่ไกลขึ้น
	- เลือก **เสนตรง** เพื่อคํานวณเสนทางแบบจุดตอจุด (ไมใช ถนน)
	- เลือก **ระยะทางสั้นกวา** เพื่อคํานวณเสนทางที่มีระยะทาง สั้นกวาแตอาจใชเวลาในการขับนานขึ้น

#### **การหยุดเสนทาง**

จากแผนที่, เลือก > **หยุด**

### **การใชเสนทางที่แนะนํา**

กอนที่คุณสามารถใชคุณสมบัตินี้, คุณตองบันทึกอยางนอยหนึ่ง ตําแหนงและเปดใชงานคุณสมบัติประวัติการเดินทางกอน ([การ](#page-15-2) [ตั้งคาอุปกรณและความเปนสวนตัว](#page-15-2), หนา 12)

ดวยการใชคุณสมบัติ myTrends™, อุปกรณของคุณคาดเดา จุดหมายปลายทางของคุณโดยขึ้นอยูกับประวัติการเดินทางของ คุณ, วันของสัปดาห, และเวลาของวัน หลังจากที่คุณไดขับไปยัง ตําแหนงที่บันทึกไวหลายครั้ง, ตําแหนงอาจปรากฏในแถบการนํา ทางบนแผนที่, พรอมกับเวลาของการเดินทางที่ถูกประเมิน เลือกแถบการนําทางเพื่อดูเสนทางที่แนะนําไปยังตําแหนง

#### <span id="page-7-2"></span>**การหลีกเลี่ยงความลาชา, คาผานทาง, และพื้นที่ตาง ๆ**

#### **การหลีกเลี่ยงถนนเก็บคาผานทาง**

อุปกรณของคุณสามารถหลีกเลี่ยงการนําทางคุณผานพื้นที่ที่ตอง เก็บคาผานทาง, เชนถนนเก็บคาผานทาง, สะพานเก็บคาผาน ิทาง, หรือพื้นที่แออัด อปกรณ์อาจยังคงรวมพื้นที่เก็บค่าผ่านทาง ลงในเสนทางของคุณถาไมมีเสนทางที่เหมาะสมอื่น ๆ ใหเลือก

**1** เลือก **ตั้งคา** > **นําทาง หมายเหตุ:** เมนูเปลี่ยนโดยขึ้นอยูกับพื้นที่ของคุณและขอมูล แผนที่บนอุปกรณของคุณ

#### เลือก **หลีกเลี่ยงคาผานทาง**

- **2** เลือกหนึ่งตัวเลือก:
	- เพื่อให้ถามในแต่ละครั้งก่อนการนำทางผ่านพื้นที่ที่เก็บค่า ผานทาง, เลือก **ถามเสมอ**
	- เพื่อหลีกเลี่ยงคาผานทางเสมอ, เลือก **หลีกเลี่ยง**
	- เพื่อยอมจายคาผานทางเสมอ, เลือก **อนุญาต**
- **3** เลือก **บันทึก**

#### <span id="page-8-0"></span>**คุณสมบัติการหลีกเลี่ยงถนน**

- **1** เลือก **ตั้งคา** > **นําทาง** > **จุดหลีกเลี่ยง**
- **2** เลือกประเภทถนนเพื่อหลีกเลี่ยงบนเสนทางของคุณ, และ เลือก **บันทึก**

#### **การกําหนดพื้นที่หลีกเลี่ยง**

การกําหนดพื้นที่หลีกเลี่ยงชวยใหคุณเลือกพื้นที่ตาง ๆ หรือบาง ี่ ส่วนของถนนที่เจาะจงเพื่อหลีกเลี่ยงได้ เมื่ออุปกรณ์คำนวณหนึ่ง เสนทาง, ก็จะหลีกเลี่ยงพื้นที่และถนนเหลานี้เวนแตไมมีเสนทาง อื่นที่เหมาะสมใหใช

#### **การหลีกเลี่ยงถนนหนึ่งเสน**

- **1** เลือก **ตั้งคา** > **นําทาง** > **กําหนดพื้นที่หลีกเลี่ยง**
- **2** เลือก **เพิ่มถนนหลีกเลี่ยง**

เลือกจุดเริ่มตนของสวนของถนนเพื่อหลีกเลี่ยง, และเลือก **ตอ ไป**

- **4** เลือกจุดสิ้นสุดของสวนของถนน, และเลือก **ตอไป**
- **5** เลือก **เสร็จ**

#### **การหลีกเลี่ยงหนึ่งพื้นที่**

- **1** เลือก **ตั้งคา** > **นําทาง** > **กําหนดพื้นที่หลีกเลี่ยง**
- **2** หากจําเปน, เลือก **กําหนดพื้นที่หลีกเลี่ยง**
- **3** เลือก **เพิ่มพื้นที่หลีกเลี่ยง**
- **4** เลือกมุมบนซายของพื้นที่เพื่อหลีกเลี่ยง, และเลือก **ตอไป**
- **5** เลือกมุมลางขวาของพื้นที่เพื่อหลีกเลี่ยง, และเลือก **ตอไป** พื้นที่ที่ถูกเลือกถูกระบายเป็นเงาบนแผนที่
- **6** เลือก **เสร็จ**

#### **การปดใชงานการกําหนดพื้นที่หลีกเลี่ยง**

คุณสามารถปดใชงานการกําหนดพื้นที่หลีกเลี่ยงไดโดยไมตอง ลบทิ้ง

- **1** เลือก **ตั้งคา** > **นําทาง** > **กําหนดพื้นที่หลีกเลี่ยง**
- **2** เลือกหนึ่งการหลีกเลี่ยง
- **3** เลือก > **ปดใชงาน**

#### **การลบพื้นที่หลีกเลี่ยง**

- **1** เลือก **ตั้งคา** > **นําทาง** > **กําหนดพื้นที่หลีกเลี่ยง**
- **2** เลือกหนึ่งตัวเลือก:
	- เพื่อลบพื้นที่หลีกเลี่ยงทั้งหมด, เลือก
	- เพื่อลบหนึ่งจุดของพื้นที่หลีกเลี่ยง, เลือกจุดหลีกเลี่ยง, ีและเลือก  $\equiv$  **> ลบ**

#### **การนําทางแบบเสนตรง**

หากคุณไมไดขับไปตามเสนถนนในขณะที่คุณนําทางอยู, คุณ สามารถใชโหมดเสนตรงได

- **1** เลือก **ตั้งคา** > **นําทาง**
- **2** เลือก **วิธีการคํานวณเสนทาง** > **เสนตรง** > **บันทึก** เส้นทางถัดไปจะถูกคำนวณเป็นเส้นตรงไปยังตำแหน่ง

## <span id="page-8-1"></span>**การคนหาและการบันทึกตําแหนงตาง ๆ**

ู้แผนที่ที่ถูกติดตั้งในอุปกรณ์ของคุณประกอบไปด้วยตำแหน่ง ตาง ๆ, เชนรานอาหาร, โรงแรม, อูซอมรถยนต, และขอมูลถนน ือย่างละเอียด เมนูคันหาตำแหน่งช่วยให้คุณหาจุดหมายปลาย

ทางของคุณไดโดยใหหลายวิธีเพื่อเรียกดู, คนหา, และบันทึก ข้อมูลนี้

- ป้อนคำที่ต้องการค้นหาเพื่อค้นหาข้อมูลตำแหน่งทั้งหมดได้ ื่อย่างรวดเร็ว *(การค้นหาตำแหน่งโดยใช้แถบค้นหา, หน้า 5)*
- เรียกดูหรือคนหาจุดสนใจที่ถูกโหลดไวแลวลวงหนาตาม หมวดหมู ([จุดสนใจ](#page-8-3), หนา 5)
- คนหาและเช็คอินจุดสนใจของ Foursquare® ([การคนหาจุด](#page-10-1) สนใจตาง <sup>ๆ</sup> ของ [Foursquare,](#page-10-1) หนา 7)
- ใช้เครื่องมือค้นหาเพื่อค้นหาตำแหน่งที่เจาะจง, เช่นที่อย่, ทางแยก, หรือคาพิกัดทางภูมิศาสตร([เครื่องมือคนหา](#page-10-2), หนา [7\)](#page-10-2)
- คนหาใกลเมืองหรือพื้นที่อื่น ([การเปลี่ยนพื้นที่คนหา](#page-9-1), หนา 6)
- บันทึกตําแหนงที่ใชประจําของคุณเพื่อคนหาไดอยางรวดเร็ว ในอนาคต *(การบันทึกตำแหน่ง, หน้า 8)*
- กลับไปยังตําแหนงที่พบลาสุด

#### <span id="page-8-3"></span>**จุดสนใจ**

จุดสนใจเปนสถานที่ที่คุณอาจพบวามีประโยชนหรือนาสนใจ จุด สนใจถูกจัดตามหมวดหมูและสามารถรวมถึงจุดหมายปลายทาง ตาง ๆ ของการทองเที่ยวอันเปนที่นิยมเชนปมนํ้ามัน, รานอาหาร, โรงแรม, และสถานบันเทิงตาง ๆ

#### <span id="page-8-2"></span>**การคนหาตําแหนงโดยใชแถบคนหา**

คุณสามารถใชแถบคนหาเพื่อคนหาตําแหนงตาง ๆ โดยการปอน หนึ่งหมวดหมู, ชื่อแบรนด, ที่อยู, หรือชื่อเมืองได

- **1** เลือก **คนหาตําแหนง**
- **2** เลือก **คนหาโดยสะกดชื่อ** ในแถบการคนหา
- **3** ปอนทั้งหมดหรือบางสวนของคําที่ตองการคนหา คําที่ตองการคนหาที่ถูกแนะนําปรากฏใตแถบคนหา
- **4** เลือกหนึ่งตัวเลือก:
	- เพื่อคนหาประเภทของธุรกิจ, ใหปอนชื่อหมวดหมู (ตัวอยาง เชน "โรงภาพยนตร")
	- เพื่อคนหาชื่อธุรกิจ, ใหปอนชื่อเต็มหรือบางสวนของชื่อ
	- เพื่อคนหาที่อยูใกลคุณ, ใหเลือกอําเภอ, เลือกตําบล, เลือกถนน/ซอย, และเลือกบานเลขที่ (ถามี)
	- เพื่อคนหาที่อยูในเมืองอื่น, ใหปอนจังหวัด, เลือกอําเภอ, เลือกตําบล, เลือกถนน/ซอย, และเลือกบานเลขที่ (ถามี)
	- เพื่อคนหาเมือง, ใหปอนชื่อเมือง
	- เพื่อคนหาดวยคาพิกัด, ใหปอนละติจูดและลองจิจูดของคา พิกัด
- **5** เลือกหนึ่งตัวเลือก:
	- เพื่อคนหาโดยใชคําที่ตองการคนหาที่ไดแนะนํา, เลือกคํา นั้น
	- $\bullet\,$  เพื่อค้นหาโดยใช้ข้อความที่คุณป้อน, เลือก $\, {\bf Q} \,$
- **6** หากจําเปน, เลือกหนึ่งตําแหนง

#### <span id="page-8-4"></span>**การคนหาหนึ่งตําแหนงตามหมวดหมู**

- **1** เลือก **คนหาตําแหนง**
- **2** เลือกหนึ่งหมวดหมู, หรือเลือก **หมวดหมู**
- **3** หากจําเปน, เลือกหนึ่งหมวดหมูยอย
- **4** เลือกหนึ่งตําแหนง

#### <span id="page-9-0"></span>**การคนหาภายในหนึ่งหมวดหมู**

ิหลังจากที่คุณได้ทำการค้นหาหนึ่งจุดสนใจแล้ว, บางหมวดหมู่ อาจแสดงรายการคนหาลาสุด (Quick Search) ซึ่งแสดงสี่จุด หมายลาสุดที่คุณเคยเลือก

#### **1** เลือก **คนหาตําแหนง** > **หมวดหมู**

- **2** เลือกหนึ่งหมวดหมู
- **3** เลือกหนึ่งตัวเลือก:
	- เลือกหนึ่งจุดหมายปลายทางจากรายการคนหาลาสุดบน ดานขวาของหนาจอ รายการคนหาลาสุดแสดงรายการของตําแหนงที่คนพบ ลาสุดในหมวดหมูที่ถูกเลือก
	- เลือกหนึ่งหมวดหมูยอย, หากจําเปน, และเลือกหนึ่งจุด หมายปลายทาง

#### **การนําทางไปยังหลายจุดสนใจภายในหนึ่งสถานที่**

คุณสามารถสรางเสนทางไปยังจุดสนใจ (POI) ภายในสถานที่ ขนาดใหญขึ้นได, เชน รานคาในหางสรรพสินคาหรือเทอรมินัลที่ เจาะจงในสนามบิน

- **1** เลือก **คนหาตําแหนง** > **คนหาโดยสะกดชื่อ**
- **2** เลือกหนึ่งตัวเลือก:

เพื่อค้นหาสถานที่, ให้ป้อนชื่อหรือที่อย่ของสถานที่, เลือก $\mathsf Q$ และไปยังขั้นตอนที่ 3

เพื่อค้นหา POI, ให้ป้อนชื่อของ POI, เลือก $\mathsf Q$ , และไปยังขั้น ตอนที่ 5

**3** เลือกสถานที่

รายการของหมวดหมูตาง ๆ ปรากฏใตสถานที่, เชน ราน อาหาร, บริการเชารถ, หรือเทอรมินัล

- **4** เลือกหนึ่งหมวดหมู
- **5** เลือก POI, และเลือก **นําทาง**

อุปกรณสรางหนึ่งเสนทางไปยังบริเวณจอดรถหรือทางเขาสถาน ที่ที่ใกลกับ POI มากที่สุด

เมื่อคุณไปถึงจุดหมายปลายทาง, ธงตาหมากรุกแสดงพื้นที่จอด รถที่แนะนํา

จุดที่มีปายกํากับแสดงตําแหนงของ POI ภายในสถานที่ดังกลาว

#### **ผลการคนหาตําแหนง**

โดยคาเริ่มตน, ผลการคนหาตําแหนงปรากฏในหนึ่งรายการ, โดย ้ตำแหน่งที่ใกล้ที่สดอย่ที่ด้านบน คณสามารถเลื่อนลงไปเพื่อดผล เพิ่มเติมได

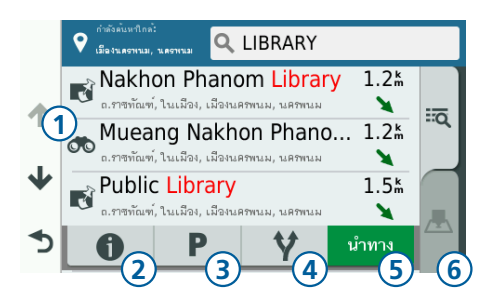

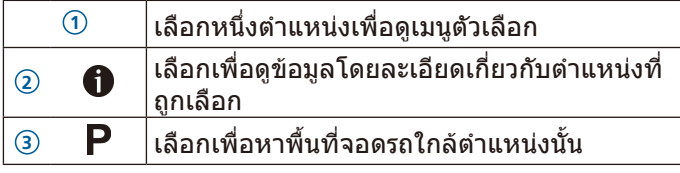

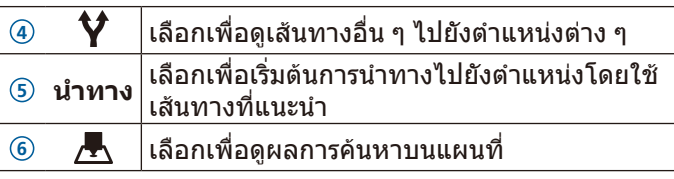

#### **ผลการคนหาตําแหนงบนแผนที่**

้คุณสามารถดูผลการค้นหาตำแหน่งบนแผนที่แทนที่ในรายการได้ ำจากผลการค้นหาตำแหน่ง, เลือก ∠ี่∆ี่ ตำแหน่งที่ใกล้ที่สุดปรากฏ ที่ตรงกลางของแผนที่, และขอมูลพื้นฐานเกี่ยวกับตําแหนงที่ถูก เลือกปรากฏที่ดานลางของแผนที่

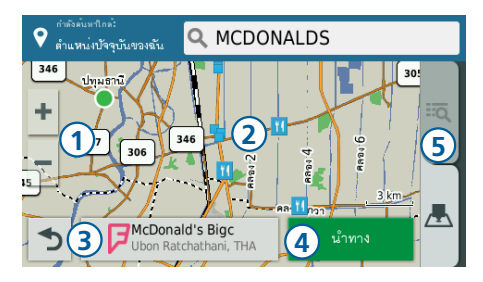

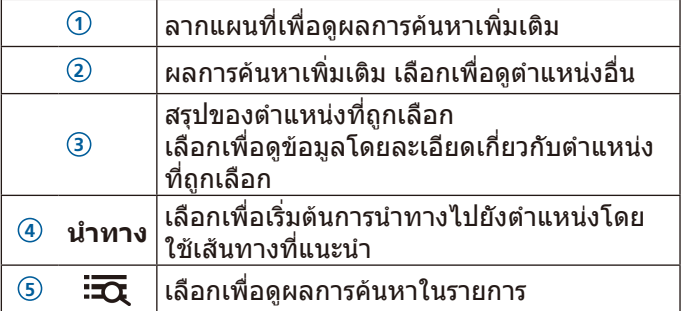

## <span id="page-9-1"></span>**การเปลี่ยนพื้นที่คนหา**

โดยค่าเริ่มต้น, อุปกรณ์ค้นหาใกล้ตำแหน่งปัจจุบันของคุณ คุณ ยังสามารถคนหาพื้นที่อื่น ๆ, เชนใกลจุดหมายปลายทางของคุณ, ใกลเมืองอื่น, หรือตามเสนทางที่คุณใชงาน

- **1** เลือก **คนหาตําแหนง**
- **2** เลือก
- **3** เลือกหนึ่งตัวเลือก

#### **ที่จอดรถ**

อุปกรณ Garmin Drive มีขอมูลที่จอดรถอยางละเอียด, ซึ่ง สามารถชวยคุณหาที่จอดรถที่อยูใกลเคียงได **หมายเหตุ:** ขอมูลที่จอดรถอยางละเอียดไมมีใหใชในทุกพื้นที่ หรือตําแหนงจอดรถทั้งหมด

#### **การหาที่จอดรถใกลตําแหนงปจจุบันของคุณ**

- **1** เลือก **คนหาตําแหนง** > **ที่จอดรถ**
- **2** เลือกหนึ่งตําแหนงที่จอดรถ
- **3** เลือก **นําทาง**

#### **การหาที่จอดรถที่อยูใกลตําแหนงที่เจาะจง**

- **1** ค้นหาหนึ่งตำแหน่ง
- **2** จากผลการคนหาตําแหนง, เลือกหนึ่งตําแหนง
- **3** เลือก
	- รายการของพื้นที่จอดรถใกลตําแหนงที่ถูกเลือกปรากฏ

<span id="page-10-0"></span>**หมายเหตุ:** ขอมูลที่จอดรถอยางละเอียดไมมีใหใชในทุก พื้นที่หรือตําแหนงจอดรถทั้งหมด

- **4** เลือกหนึ่งตําแหนงที่จอดรถ
- **5** เลือก **นําทาง**

#### <span id="page-10-2"></span>**เครื่องมือคนหา**

เครื่องมือคนหาชวยใหคุณคนหาประเภทของตําแหนงที่เจาะจง โดยการโตตอบกับขอความบนหนาจอ

#### **การคนหาที่อยู**

**หมายเหตุ:** ลําดับของขั้นตอนอาจมีการเปลี่ยนแปลงขึ้นอยูกับ ข้อมูลแผนที่ที่ถูกโหลดบนอปกรณ์ของคุณ

- **1** เลือก **คนหาตําแหนง**
- **2** หากจําเปน, เลือก **กําลังคนหาใกล:** เพื่อเปลี่ยนพื้นที่คนหา ([การเปลี่ยนพื้นที่คนหา](#page-9-1), หนา 6)
- **3** เลือก **ที่อยู**
- **4** ทําตามคําแนะนําบนหนาจอเพื่อปอนขอมูลที่อยู
- **5** เลือกที่อยู

#### **การคนหาทางแยก**

คุณสามารถคนหาสี่แยกหรือทางแยกระหวางถนนสองเสน, ทางหลวง, หรือถนนเสนอื่น ๆ

- **1** เลือก **คนหาตําแหนง** > **หมวดหมู** > **ทางแยก**
- **2** ทําตามคําแนะนําบนหนาจอเพื่อปอนขอมูลถนน
- **3** เลือกทางแยก

#### **การคนหาเมือง**

- **1** เลือก **คนหาตําแหนง** > **หมวดหมู** > **เมือง**
- **2** เลือกหนึ่งตัวเลือก:
	- เลือกหนึ่งเมืองจากรายการของเมืองที่อยูใกลเคียง
	- เพื่อคนหาใกลตําแหนงอื่น, เลือก **กําลังคนหาใกล**([การ](#page-9-1) [เปลี่ยนพื้นที่คนหา](#page-9-1), หนา 6)
	- เพื่อคนหาหนึ่งเมืองตามชื่อ, เลือก **คนหาโดยสะกดชื่อ**, ป้อนชื่อเมือง, และเลือก $\mathsf Q$

#### **การคนหาตําแหนงดวยคาพิกัด**

คุณสามารถหาหนึ่งตําแหนงดวยคาพิกัดแบบละติจูดและลองจิจูด ซึ่งสามารถมีประโยชนเมื่อกําลังทํา geocaching

- **1** เลือก **คนหาตําแหนง** > **หมวดหมู** > **คาพิกัด**
- 2 หากจำเป็น, เลือก �� , และเปลี่ยนรูปแบบค่าพิกัดหรือ datum
- **3** ปอนคาพิกัดแบบละติจูดและลองจิจูด
- **4** เลือก **ดูแผนที่**

#### **Foursquare**

Foursquare เป็นเครือข่ายโซเชียลที่อิงกับตำแหน่ง อปกรณ์ ของคุณมาพรอมกับจุดสนใจตาง ๆ ของ Foursquare ที่ถูก โหลดไวลวงหนาแลว, ซึ่งถูกแสดงโดยโลโกของ Foursquare ในผลการคนหาตําแหนงของคุณ

#### <span id="page-10-1"></span>**การคนหาจุดสนใจตาง ๆ ของ Foursquare**

คุณสามารถคนหาจุดสนใจตาง ๆ ของ Foursquare ที่ถูกโหลด บนอุปกรณของคุณได

เลือก **คนหาตําแหนง** > **หมวดหมู** > **Foursquare**

#### **การดูรายละเอียดตําแหนงของ Foursquare**

คุณสามารถดูขอมูลตําแหนงของ Foursquare อยางละเอียด, เชน การจัดอันดับของผูใช, ขอมูลราคาของรานอาหาร, และเวลา เปดทําการ

- **1** จากผลการคนหาตําแหนง, เลือกหนึ่งจุดสนใจของ Foursquare
- **2** เลือก

#### **TripAdvisor**

อุปกรณของคุณมีจุดสนใจและการจัดอันดับตาง ๆ จาก TripAdvisor การจัดอันดับจาก TripAdvisor ปรากฏโดย ้อัตโนมัติในรายการผลการค้นหาสำหรับจุดสนใจที่เกี่ยวข้อง คุณ ยังสามารถคันหาจดสนใจต่าง ๆ จาก TripAdvisor ที่อย่ใกล้ เคียงและเรียงลําดับตามระยะทางหรือความนิยมได

#### **การหาจุดสนใจของ TripAdvisor**

- **1** เลือก **คนหาตําแหนง** > **หมวดหมู** > **TripAdvisor**
- **2** เลือกหนึ่งหมวดหมู

รายการของจุดสนใจของ TripAdvisor ที่อยูใกลเคียงสําหรับ หมวดหมูนั้นปรากฏขึ้นมา

**3** เลือก **เรียงลําดับผลการคนหา** เพื่อเรียงลําดับผลการคนหา ตามระยะทางหรือความนิยม (ใหเลือกได)

#### **การดูตําแหนงที่พบลาสุด**

้อุปกรณ์ของคุณจัดเก็บประวัติของ 50 ตำแหน่งล่าสุดที่คุณได้หา พบ

1 เลือก **คนหาตําแหนง** > **ที่พบลาสุด**

การลบรายการของตําแหนงตาง ๆ ที่พบลาสุด

้เลือก **ค้นหาตำแหน่ง > ที่พบล่าสด > ☰ > ลบ > ใช่** 

#### **การดูขอมูลตําแหนงปจจุบัน**

คุณสามารถใชหนาตําแหนงของฉันเพื่อที่ดูขอมูลเกี่ยวกับ ้ตำแหน่งปัจจุบันของคุณ คุณสมบัตินี้มีประโยชน์หากคุณต้องการ ึบอกตำแหน่งของคุณให้เจ้าหน้าที่ฉุกเฉินทราบ จากแผนที่, เลือกไอคอนรถยนต

#### **การหาบริการฉุกเฉินและเชื้อเพลิง**

คุณสามารถใชหนาตําแหนงของฉันเพื่อหาโรงพยาบาล, สถานี ตํารวจ, และปมนํ้ามันที่อยูใกลที่สุด

- **1** จากแผนที่, เลือกไอคอนรถยนต
- **2** เลือก **โรงพยาบาล**, **สถานีตํารวจ**, หรือ **นํ้ามัน หมายเหตุ:** หมวดหมูบริการบางอยางไมมีใหใชงานในทุก พื้บที่

รายการของตำแหน่งต่าง ๆ สำหรับการบริการที่ถูกเลือก ปรากฏ, พรอมตําแหนงที่อยูใกลที่สุดแสดงที่ดานบน

- **3** เลือกหนึ่งตําแหนง
- **4** เลือกหนึ่งตัวเลือก:
	- เพื่อนําทางไปยังตําแหนง, เลือก **นําทาง**
	- เพื่อดูหมายเลขโทรศัพทและรายละเอียดอื่น ๆ ของ ตำแหน่ง, เลือก $\equiv$

#### **การหาทิศทางไปตําแหนงปจจุบันของคุณ**

ีหากคุณต้องการบอกอีกบุคคลหนึ่งว่าไปยังตำแหน่งปัจจุบันของ คุณไดอยางไร, อุปกรณของคุณสามารถใหรายการของทิศทาง

#### <span id="page-11-0"></span>แก่คณได้

- **1** จากแผนที่, เลือกไอคอนรถยนต
- **2** เลือก > **Directions to me**
- **3** เลือกตําแหนงเริ่มตน
- **4** เลือก **เลือก**

#### **การเพิ่ม Shortcut**

ิ คุณสามารถเพิ่ม shortcuts ให้กับเมนคันหาตำแหน่ง ซึ่ง shortcut สามารถชี้ไปยังหนึ่งตำแหน่ง, หนึ่งหมวดหม่, หรือหนึ่ง เครื่องมือคนหาได

เมนูคนหาตําแหนงสามารถมีไดถึง 36 ไอคอน shortcut

- **1** เลือก **คนหาตําแหนง** > **เพิ่ม Shortcut**
- **2** เลือกหนึ่งรายการ

#### **การลบ Shortcut**

- **1** เลือก **คนหาตําแหนง** > > **ลบ Shortcut**
- **2** เลือกหนึ่ง shortcut เพื่อลบทิ้ง
- **3** เลือก shortcut อีกครั้งเพื่อยืนยัน
- **4** เลือก **บันทึก**

#### <span id="page-11-1"></span>**การบันทึกตําแหนง**

#### **การบันทึกหนึ่งตําแหนง**

- **1** คนหาหนึ่งตําแหนง ([การคนหาหนึ่งตําแหนงตามหมวดหมู](#page-8-4), [หนา](#page-8-4) 5)
- **2** จากผลการคนหา, เลือกหนึ่งตําแหนง
- **3** เลือก
- **4** เลือก > **บันทึก**
- **5** หากจําเปน, ปอนหนึ่งชื่อ, และเลือก **เสร็จ**

#### **การบันทึกตําแหนงปจจุบันของคุณ**

- **1** จากแผนที่, เลือกไอคอนรถยนต
- **2** เลือก **บันทึก**
- **3** ปอนหนึ่งชื่อ, และเลือก **เสร็จ**
- **4** เลือก **ตกลง**

#### **การแกไขตําแหนงที่บันทึกไว**

- **1** เลือก **คนหาตําแหนง** > **ที่ใชประจํา**
- **2** หากจําเปน, เลือกหนึ่งหมวดหมู
- **3** เลือกหนึ่งตําแหนง
- **4** เลือก
- **5** เลือก $\equiv$ >แก้ไข
- **6** เลือกหนึ่งตัวเลือก:
	- เลือก **ชื่อ**
	- เลือก **หมายเลขโทรศัพท**
	- เลือก **หมวดหมู** เพื่อกําหนดหมวดหมูใหกับตําแหนงที่ถูก บันทึกไว
	- เลือก **เปลี่ยนสัญลักษณแผนที่** เพื่อเปลี่ยนสัญลักษณที่ ถูกใชเพื่อทําเครื่องหมายตําแหนงที่บันทึกไวบนแผนที่
- **7** แกไขขอมูล
- **8** เลือก **เสร็จ**

#### **การกําหนดหมวดหมูใหกับตําแหนงที่ใชประจํา**

คุณสามารถเพิ่มหมวดหมูที่ตั้งเองเพื่อจัดระเบียบใหกับตําแหนง ที่ใชประจําของคุณ

**หมายเหตุ:** หมวดหมูปรากฏในเมนูตําแหนงที่ใชประจําหลังจาก ้ ที่คุณได้บันทึกไว้แล้วอย่างน<sup>ี</sup>้อย 12 ตำแหน่ง

- **1** เลือก **คนหาตําแหนง** > **ที่ใชประจํา**
- **2** เลือกหนึ่งตําแหนง
- **3** เลือก
- **4** เลือก > **แกไข** > **หมวดหมู**
- **5** ปอนหนึ่งชื่อหมวดหมูหรือมากกวา, แยกกันดวยเครื่องหมาย จุลภาค
- **6** หากจําเปน, ใหเลือกหมวดหมูที่แนะนํา
- **7** เลือก **เสร็จ**

#### **การลบหนึ่งตําแหนงที่บันทึกไว**

**หมายเหตุ:** ตําแหนงที่ถูกลบไมสามารถเรียกคืนกลับมาได

- **1** เลือก **คนหาตําแหนง** > **ที่ใชประจํา**
- **2** เลือก > **ลบตําแหนงที่ใชประจํา**
- ี่ 3 เลือกเครื่องหมายถูกในกรอบหน้าตำแหน่งที่ใช้ประจำเพื่อลบ, และเลือก **ลบ**

## **การใชแผนที่**

ิคุณสามารถใช้แผนที่เพื่อนำทางหนึ่งเส<sub>้</sub>นทางใต้ *(เส้นทางของ* [คุณบนแผนที่](#page-6-1), หนา 3) หรือเพื่อดูแผนที่ของบริเวณโดยรอบของ คุณเมื่อไมมีเสนทางที่ใชงานอยู

- **1** เลือก **แผนที่**
- **2** แตะที่ใดก็ไดบนแผนที่
- **3** เลือกหนึ่งตัวเลือก:
	- ลากแผนที่เพื่อเลื่อนไปทางซาย, ขวา, ขึ้น, หรือลง
	- $\bullet\,$  เพื่อซมเข้าหรือออก, เลือก $\,\blacktriangleleft\,$ หรือ $\,=\,$
	- เพื่อสลับระหวางมุมมองแบบหันไปทางทิศเหนือและ 3-D, เลือก
	- $\bullet\,$  เพื่อกรองจุดสนใจที่ถูกแสดงตามหมวดหมู่, เลือก $\, {\bf Q} \,$
	- เพื่อเริ่มหนึ่งเสนทาง, เลือกหนึ่งตําแหนงบนแผนที่, และ เลือก **นําทาง** ([การเริ่มตนหนึ่งเสนทางโดยการใชแผนที่](#page-5-3), [หนา](#page-5-3) 2)

#### **เครื่องมือแผนที่**

เครื่องมือแผนที่ชวยใหเขาถึงขอมูลและฟงกชันอุปกรณไดอยาง ้รวดเร็วในขณะที่คุณดูแผนที่ เมื่อคุณเปิดใช้เครื่องมือแผนที่, จะ ปรากฏในแผงที่ขอบของแผนที่

- **หยุด**: หยุดการนำทางของเส้นทางที่ใช้งานอย่
- **เปลี่ยนเส้นทาง**: ช่วยให้คุณใช้ทางอ้อมหรือข้ามตำแหน่งต่าง ๆ ในเสนทางของคุณ
- **จุดสนใจขางหนา**: แสดงตําแหนงตาง ๆ ที่ใกลถึงตามเสนทาง หรือถนนที่คุณกำลังเดินทางอยู่ *(จุดสนใจข้างหนัา, หน้า 9)*
- **จุดเลี้ยว:** แสดงรายการของจุดเลี้ยวตาง ๆ ที่ใกลถึงในเสนทาง ของคุณ ([การดูจุดเลี้ยวและทิศทางตาง](#page-6-3) <sup>ๆ</sup>, หนา 3)
- **เสียง:** ปรับระดับเสียงหลัก ([การดูขอมูลการเดินทางจากแผนที่](#page-12-4), [หนา](#page-12-4) 9)

#### **เสียง:** ปรับระดับเสียงหลัก

**ความสวาง**: ปรับความสวางของหนาจอ

#### <span id="page-12-0"></span>**การดูเครื่องมือแผนที่**

- **1** จากแผนที่, เลือก
- **2** เลือกเครื่องมือแผนที่ เครื่องมือแผนที่ปรากฏในแผงที่ขอบของแผนที่
- **3** เมื่อคุณเสร็จจากการใชเครื่องมือแผนที่แลว, เลือก

#### <span id="page-12-2"></span>**การเปดใชงานเครื่องมือแผนที่**

โดยคาเริ่มตน, เครื่องมือแผนที่ที่ถูกใชอยางสมํ่าเสมอเทานั้นที่ ถูกเปดใหใชในเมนูเครื่องมือแผนที่ คุณสามารถเพิ่มไดถึง 12 เครื่องมือไปที่เมนู

- **1** จากแผนที่, เลือก $\leqslant$  >  $\mathbf{\Delta}$
- **2** เลือกเครื่องหมายถูกในกรอบที่อยูหนาแตละเครื่องมือเพื่อเพิ่ม ลงไป
- **3** เลือก **บันทึก**

#### <span id="page-12-3"></span>**จุดสนใจขางหนา**

เครื่องมือจุดสนใจข้างหน้าให้ข้อมูลเกี่ยวกับตำแหน่งที่ใกล้ถึง ตามเสนทางของคุณหรือถนนที่คุณกําลังเดินทางอยู คุณสามารถ ดูจุดสนใจที่ใกลถึงได, เชน รานอาหาร, ปมนํ้ามัน, หรือจุดพักรถ เมื่อกําลังเดินทางบนทางหลวง, คุณยังสามารถดูขอมูลและการ บริการที่มีใหสําหรับทางออกและเมืองที่ใกลถึง, คลายกับขอมูล บนปายถนนทางหลวง

คุณสามารถปรับแตงสามหมวดหมูเพื่อแสดงในเครื่องมือจุดสนใจ ขางหนาได

#### **การดูตําแหนงที่ใกลถึง**

- **1** จากแผนที่, เลือก > **จุดสนใจขางหนา**
- **2** เลือกหนึ่งตัวเลือก:
	- $\bullet$  เพื่อดตำแหน่งที่ใกล้ถึงถัดไปในแต่ละหมวดหมู่, เลือก $\blacksquare$ , หากจำเป็น
	- เพื่อดูขอมูลและการบริการที่มีใหสําหรับทางออกจาก ทางหลวงหรือเมืองที่ใกลถึง, เลือก

**หมายเหตุ:** ตัวเลือกนี้มีใหใชในขณะที่คุณกําลังเดินทางบน ทางหลวงหรือเมื่อเสนทางของคุณรวมทางหลวงดวยเทานั้น

**3** เลือกหนึ่งรายการเพื่อดูรายการของตําแหนงสําหรับหมวดหมู, ทางออก, หรือเมืองนั้น

#### **การปรับแตงหมวดหมูจุดสนใจขางหนา**

คุณสามารถเปลี่ยนหมวดหมูของตําแหนงที่ปรากฎในเครื่องมือ จุดสนใจขางหนาได

- **1** จากแผนที่, เลือก > **จุดสนใจขางหนา**
- **2** เลือกหนึ่งหมวดหมู
- **3** เลือก
- **4** เลือกหนึ่งตัวเลือก:
	- เพื่อยายหนึ่งหมวดหมูขึ้นหรือลงในรายการ, เลือกและลาก ลูกศรที่อยูถัดจากชื่อหมวดหมู
	- เพื่อเปลี่ยนหนึ่งหมวดหมู, เลือกหมวดหมูนั้น
	- เพื่อสรางหมวดหมูเอง, เลือกหนึ่งหมวดหมู, เลือก **กําหนด เอง**, และปอนชื่อของหนึ่งธุรกิจหรือหมวดหมู
- **5** เลือก **เสร็จ**

#### **ขอมูลการเดินทาง**

#### <span id="page-12-4"></span>**การดูขอมูลการเดินทางจากแผนที่**

กอนคุณสามารถดูขอมูลการเดินทางบนแผนที่, คุณตองเพิ่ม เครื่องมือไปยังเมนูเครื่องมือแผนที่กอน ([การเปดใชงานเครื่องมือ](#page-12-2) [แผนที่](#page-12-2), หนา 9)

#### **การปรับแตงฟลดขอมูลการเดินทาง**

้ก่อนคุณสามารถดูข้อมูลการเดินทางบนแผนที่, คุณต้องเพิ่ม เครื่องมือไปยังเมนูเครื่องมือแผนที่กอน ([การเปดใชงานเครื่องมือ](#page-12-2) [แผนที่](#page-12-2), หนา 9)

- **1** จากแผนที่, เลือก > **ขอมูลการเดินทาง**
- **2** เลือกหนึ่งฟลดขอมูลการเดินทาง
- **3** เลือกหนึ่งตัวเลือก

ฟลดขอมูลการเดินทางใหมปรากฏในเครื่องมือแผนที่ขอมูล การเดินทาง

#### **การดูหนาขอมูลการเดินทาง**

หนาขอมูลการเดินทางแสดงความเร็วของคุณและใหสถิติเกี่ยว กับการเดินทางของคุณ

**หมายเหตุ:** หากคุณหยุดแวะคอนขางบอย, ใหเปดอุปกรณทิ้ง ไว, เพื่อที่สามารถวัดเวลาที่ผานไประหวางการเดินทางไดอยาง แม่นยำ

จากแผนที่, เลือก **ความเร็ว**

#### **การดู Trip Log**

อุปกรณของคุณเก็บ trip log, ซึ่งเปนบันทึกของเสนทางที่คุณ ไดเคยเดินทางผาน

- **1** เลือก **ตั้งคา** > **แผนที่ & ยานพาหนะ** > **ชั้นขอมูลแผนที่**
- **2** เลือกเครื่องหมายถูกตรง **Trip Log**

#### **การรีเซ็ตขอมูลการเดินทาง**

- **1** จากแผนที่, เลือก **ความเร็ว**
- $2 \overline{a}$ ถือก $\equiv$ > ลบข้อมูล
- **3** เลือกหนึ่งตัวเลือก:
	- เมื่อไมไดกําลังนําทางบนหนึ่งเสนทาง, เลือก **เลือก ทั้งหมด** เพื่อรีเซ็ตทุก ๆ ชองขอมูลยกเวนมาตรวัดความเร็ว, บนหนาแรก
	- เลือก **ตั้งขอมูลการเดินทางใหม** เพื่อรีเซ็ตขอมูลบน trip computer
	- เลือก **ตั้งคาความเร็วสูงสุดใหม** เพื่อรีเซ็ตความเร็วสูงสุด
	- เลือก **ตั้งคา Trip B** ใหม เพื่อรีเซ็ตเครื่องวัดระยะทาง

#### **การปรับแตงแผนที่**

#### <span id="page-12-5"></span>**การปรับแตงชั้นขอมูลแผนที่**

คุณสามารถปรับแตงวาใหขอมูลใดปรากฏบนแผนที่, เชน ไอคอน สําหรับจุดสนใจและสภาพถนนตาง ๆ

- **1** เลือก **ตั้งคา** > **แผนที่ & ยานพาหนะ** > **ชั้นขอมูลแผนที่**
- **2** เลือกชั้นขอมูลเพื่อแสดงบนแผนที่, และเลือก **บันทึก**

#### <span id="page-12-1"></span>**การเปลี่ยนชองขอมูลแผนที่**

- **1** จากแผนที่, เลือกหนึ่งชองขอมูล
	- **หมายเหตุ:** คุณไมสามารถปรับแตง **ความเร็ว** ได
- **2** เลือกประเภทของขอมูลเพื่อแสดง

#### <span id="page-13-0"></span>**การเปลี่ยนมุมมองแผนที่**

- **1** เลือก **ตั้งคา** > **แผนที่ & ยานพาหนะ** > **ภาพแผนที่การขับ รถ**
- **2** เลือกหนึ่งตัวเลือก:
	- เลือก **หันไปทิศรถวิ่ง** เพื่อแสดงแผนที่ในแบบสองมิติ (2- D), พรอมทิศทางของการเดินทางของคุณที่ตอนบน
	- เลือก **หันไปทิศเหนือ** เพื่อแสดงแผนที่ในแบบ 2-D พรอม ทิศเหบือที่ตอบบน
	- เลือก **3-D** เพื่อแสดงแผนที่ในแบบสามมิติ
- **3** เลือก **บันทึก**

## **การใชแอปส**

#### **การดูคูมือการใชงานบนอุปกรณของคุณ**

คุณสามารถดูคูมือการใชงานแบบสมบูรณไดจากบนหนาจอของ อุปกรณในหลากหลายภาษา

- **1** เลือก **แอพส** > **คูมือการใชงาน**
	- คูมือการใชงานแสดงเปนภาษาเดียวกับขอความของ ซอฟตแวร
- **2** เลือก เพื่อคนหาคูมือการใชงาน (ใหเลือกได)

#### **การวางแผนเสนทาง**

คุณสามารถใชการวางแผนเสนทางเพื่อสรางและบันทึกหนึ่งการ ้ เดินทาง, ซึ่งคุณสามารถใช้นำทางในภายหลังได้ โดยสามารถ เปนประโยชนสําหรับการวางแผนเสนทางสงของ, ทองเที่ยว วันหยุด, หรือหนึ่งโรดทริป คุณสามารถแก้ไขการเดินทางที่ถูก ้บันทึกไว้เพื่อปรับแต่งเพิ่มเติ่ม, รวมทั้งการจัดเรียงตำแหน่งใหม่, การจัดลําดับจุดแวะที่เหมาะสมที่สุด, การเพิ่มสถานที่ทองเที่ยว ์ ต่าง ๆ ที่ถูกแนะนำ, และการเพิ่มจุดการทำ shape

คุณยังสามารถใชการวางแผนเสนทางเพื่อแกไขและบันทึกเสน ทางของคุณที่ใชอยูได

#### <span id="page-13-1"></span>**การวางแผนการเดินทาง**

หนึ่งการเดินทางสามารถรวมหลายจุดหมายปลายทางได, และ ตองมีอยางนอยหนึ่งตําแหนงเริ่มตนและหนึ่งจุดหมายปลายทาง ตําแหนงเริ่มตนคือตําแหนงที่คุณวางแผนเพื่อเริ่มตนการเดินทาง ึของคุณ หากคุณเริ่มการนำทางจากหนึ่งตำแหน่งที่แตกต่างออก ็ไป, อปกรณ์ให้ทางเลือกแก่คณเพื่อนำทางไปยังตำแหน่งเริ่มต้น ของคุณกอน สําหรับการเดินทางแบบไปกลับ, ตําแหนงเริ่มตน และจุดหมายปลายทางสุดทายสามารถเปนตําแหนงเดียวกันได

- **1** เลือก **แอพส** > **เสนทาง** >**เสนทางใหม**
- **2** เลือก **เลือกตําแหนงเริ่ม**
- **3** เลือกหนึ่งตําแหนงสําหรับจุดเริ่มตนของคุณ, และเลือก **เลือก**
- **4** เลือก **เลือกจุดหมายปลายทาง**
- **5** เลือกหนึ่งตําแหนงสําหรับจุดหมายปลายทางของคุณ, และ เลือก **เลือก**
- **6** เลือก **เพิ่มตําแหนง** เพื่อเพิ่มตําแหนงตาง ๆ เพิ่มเติม (ให เลือกได)
- **7** หลังจากคุณไดเพิ่มตําแหนงที่จําเปนทั้งหมดแลว, เลือก **ตอ ไป** > **บันทึก**
- **8** ปอนหนึ่งชื่อ, และเลือก **เสร็จ**

#### **การแกไขและการเปลี่ยนลําดับตําแหนงในหนึ่งการ เดินทาง**

- **1** เลือก **แอพส** > **เสนทาง** > **ทริปที่บันทึกไว**
- **2** เลือกหนึ่งการเดินทางที่บันทึกไว
- **3** เลือกหนึ่งตำแหน่ง
- **4** เลือกหนึ่งตัวเลือก:
	- $\bullet$  เพื่อย้ายตำแหน่งขึ้นหรือลง, เลือก $\mathbf{1}^{\!\bullet}$ , และลากตำแหน่งนั้น ไปยังที่ใหมในการเดินทาง
	- $\bullet\,$  เพื่อเพิ่มหนึ่งตำแหน่งใหม่หลังตำแหน่งที่ถูกเลือก, เลือก $\, \oplus \,$
	- $\bullet$  เพื่อลบตำแหน่ง, เลือก $\overline{\mathbf{M}}$

#### **การจัดลําดับที่เหมาะสมของจุดหมายปลายทางใน หนึ่งการเดินทาง**

อุปกรณสามารถจัดลําดับที่เหมาะสมของจุดหมายปลายทางใน การเดินทางของคุณโดยอัตโนมัติเพื่อสรางเสนทางที่สั้นลงและ ้ มีประสิทธิภาพมากขึ้น ตำแหน่งเริ่มต้นและจุดหมายปลายทาง สุดทายไมถูกเปลี่ยนเมื่อคุณจัดลําดับใหมใหเหมาะสม

ขณะกําลังแกไขหนึ่งการเดินทาง, เลือก > **การจัดลําดับ ที่เหมาะสม**

#### **การคนพบสถานที่ทองเที่ยวระหวางการเดินทาง ของคุณ**

ื่อปกรณ์สามารถช่วยแนะนำสถานที่ท่องเที่ยวที่น่าสนใจหรือเป็น ที่นิยมตาง ๆ เพื่อเพิ่มเขาไปยังการเดินทางของคุณได

- 1 ขณะกำลังแก้ไขหนึ่งการเดินทาง, เลือก $\equiv$  > **การตั้งค่าการ เดินทาง** > **แหลงทองเที่ยวที่แนะนํา**
- **2** เลือกหนึ่งสถานที่ทองเที่ยวเพื่อดูขอมูลเพิ่มเติม
- **3** เลือก **เลือก** เพื่อเพิ่มสถานที่ทองเที่ยวไปยังการเดินทางของ คุณ

#### **การเปลี่ยนตัวเลือกเสนทางสําหรับหนึ่งการเดินทาง**

คุณสามารถปรับแตงวาอุปกรณคํานวณเสนทางเมื่อคุณเริ่มการ เดินทางของคุณอยางไร

- **1** เลือก **แอพส** > **เสนทาง** > **ทริปที่บันทึกไว**
- **2** เลือกหนึ่งการเดินทางที่บันทึกไว
- **3** เลือก > **การตั้งคาการเดินทาง**
- **4** เลือกหนึ่งตัวเลือก:
	- เพื่อเพิ่มจุด shaping ไปยังการเดินทางของคุณ, เลือก **Shape Route**, และทําตามคําแนะนําบนหนาจอ ([การทํา](#page-7-3) Shape [เสนทางของคุณ](#page-7-3), หนา 4)
	- เพื่อเปลี่ยนโหมดการคํานวณสําหรับการเดินทาง, เลือก **เสนทางอางอิง** ([การเปลี่ยนโหมดการคํานวณเสนทาง](#page-7-1), [หนา](#page-7-1) 4)

#### **การนําทางไปยังหนึ่งการเดินทางที่บันทึกไว**

- **1** เลือก **แอพส** > **เสนทาง** > **ทริปที่บันทึกไว**
- **2** เลือกหนึ่งการเดินทางที่บันทึกไว
- **3** เลือก **นําทาง**
- **4** เลือกตําแหนงแรกเพื่อนําทางไป, และเลือก **ตกลง** อุปกรณคํานวณหนึ่งเสนทางจากตําแหนงปจจุบันของคุณไป ี่ยังตำแหน่งที่เลือกไว้, แล้วก็นำทางคุณไปยังจุดหมายปลาย ทางของการเดินทางที่เหลือตามลําดับ

#### <span id="page-14-0"></span>**การแกไขและการบันทึกเสนทางที่ใชงานอยูของ คุณ**

หากมีหนึ่งเสนทางที่ใชงานอยู, คุณสามารถใชการวางแผนการ เดินทางเพื่อแกไขและบันทึกเสนทางของคุณเปนหนึ่งการเดิน ทางได

- **1** เลือก **แอพส** > **เสนทาง** > **เสนทางปจจุบันของฉัน**
- **2** แกไขเสนทางของคุณโดยการใชคุณสมบัติใด ๆ ของการ วางแผนการเดินทาง

เส้นทางคำนวณใหม่ในแต่ละครั้งที่คณทำการเปลี่ยนแปลง

**3** เลือก **บันทึก** เพื่อบันทึกเสนทางของคุณเปนหนึ่งการเดิน ทาง, ซึ่งคุณสามารถใชนําทางไดอีกในภายหลัง (ใหเลือกได)

#### **การดูเสนทางและจุดหมายปลายทางกอนหนานี้**

กอนคุณสามารถใชคุณสมบัตินี้, คุณตองเปดใชงานคุณสมบัติ ี ประวัติการเดินทางก่อน *(การตั้งค่าอุปกรณ์และความเป็นส่วนตัว,* [หนา](#page-15-2) 12)

คุณสามารถดูเสนทางและสถานที่ตาง ๆ กอนหนานี้ที่คุณไดหยุด แวะบนแผนที่ได

เลือก **แอพส** > **ที่เคยไป**

## **การตั้งคา Garmin Drive**

#### **การตั้งคาแผนที่และยานพาหนะ**

#### เลือก **ตั้งคา** > **แผนที่ & ยานพาหนะ**

- **สัญญลักษณรถ:** กําหนดไอคอนเพื่อแทนตําแหนงของคุณบน แผนที่
- **รายละเอียดแผนที่**: ตั้งคาระดับของรายละเอียดบนแผนที่ ราย ละเอียดที่มากขึ้นอาจทําใหแผนที่วาดไดชาลง
- **รูปแบบแผนที่**: เปลี่ยนสีของขอมูลแผนที่

**เครื่องมือแผนที่**: ตั้ง shortcuts ที่ปรากฏในเมนูเครื่องมือแผนที่

- **ภาพแผนที่การขับรถ:** ตั้งมุมมองบนแผนที่
- **ี่ชั้นข้อมูลแผนที่:** ตั้งค่าข้อมูลที่ปรากฎบนหน้าแผนที่ *([การปรับ](#page-12-5)* แต่งชั้นข้อมูลแผนที่, หน้า 9)
- **ซูมอัตโนมัติ**: เลือกระดับการซูมโดยอัตโนมัติเพื่อการใชแผนที่ ของคุณให้เต็มประสิทธิภาพ เมื่อปิดการทำงาน, คุณต้องซูม เขาหรือออกดวยตนเอง

**แผนที่ของฉัน**: ตั้งคาวาใหอุปกรณใชแผนที่ชุดใดที่ถูกติดตั้งอยู

#### **การเปดใชงานแผนที่**

คุณสามารถเปดใชงานผลิตภัณฑแผนที่ที่ถูกติดตั้งบนอุปกรณ ของคุณ

**ขอแนะนํา:** เพื่อซื้อผลิตภัณฑแผนที่เพิ่มเติม, ไปที่ [http://buy.](http://buy.garmin.com) [garmin.com](http://buy.garmin.com)

**1** เลือก **ตั้งคา** > **แผนที่ & ยานพาหนะ** > **แผนที่ของฉัน 2** เลือกแผนที่หนึ่งชุด

#### <span id="page-14-1"></span>**การตั้งคาการนําทาง**

#### เลือก **ตั้งคา** > **นําทาง**

**แสดงภาพตัวอยางเสนทาง**: แสดงภาพตัวอยางของถนนสาย สําคัญในเสนทางของคุณเมื่อคุณเริ่มการนําทาง

**วิธีการคํานวณเสนทาง**: กําหนดวิธีการคํานวณเสนทาง

**จุดหลีกเลี่ยง**: กําหนดคุณสมบัติของถนนเพื่อหลีกเลี่ยงบนหนึ่ง เสนทาง

- **กําหนดพื้นที่หลีกเลี่ยง**: ชวยใหคุณหลีกเลี่ยงถนนหรือพื้นที่ ตาง ๆ ที่เจาะจง
- **หลีกเลี่ยงคาผานทาง**: ตั้งคาที่ตองการเพื่อหลีกเลี่ยงถนนที่เก็บ คาผานทาง
- **โหมดปลอดภัย**: ปดการใชทุกฟงกชันที่ตองการความใสใจของ ผูใชอยางมาก
- **จําลองการนําทาง**: หยุดอุปกรณจากการรับสัญญาณ GPS, และ ประหยัดพลังงานแบตเตอรี่

#### **การตั้งคาโหมดการคํานวณ**

#### เลือก **ตั้งคา** > **นําทาง** > **วิธีการคํานวณเสนทาง**

ี่ การคำนวณเส้นทางขึ้นอย่กับความเร็วบนถนนและข้อมูลการเร่ง ความเร็วของรถสําหรับหนึ่งเสนทางที่เลือกไว

- **เวลาที่เร็วกวา**: คํานวณเสนทางตาง ๆ ที่ขับไดเร็วขึ้นแตอาจเปน ระยะทางที่ไกลกวา
- **ระยะทางสั้นกวา**: คํานวณเสนทางตาง ๆ ที่มีระยะทางสั้นลงแต อาจใชเวลานานขึ้นในการขับ
- **เสนตรง**: คํานวณเปนหนึ่งเสนตรงจากตําแหนงของคุณไปยังจุด หมายปลายทางของคุณ

#### **การตั้งคาหนึ่งตําแหนงเพื่อจําลองการนําทาง**

หากคุณอยูในรมหรือไมไดรับสัญญาณดาวเทียม, คุณสามารถ ใชโหมดจําลอง GPS เพื่อวางแผนเสนทางตาง ๆ จากตําแหนง จําลองได

- **1** เลือก **ตั้งคา** > **นําทาง** > **จําลองการนําทาง**
- **2** จากเมนูหลัก, เลือก **แผนที่**
- **3** แตะที่แผนที่สองครั้งเพื่อเลือกหนึ่งพื้นที่ ที่อย่ของตำแหน่งปรากภที่ตอนล่างของหน้าจอ
- **4** เลือกรายละเอียดของตําแหนง
- **5** เลือก **ตั้งตําแหนง**

#### **การตั้งคาความชวยเหลือผูขับ**

เลือก **ตั้งคา** > **ความชวยเหลือผูขับ**

- **การเตือนผูขับดวยเสียง**: เปดการเตือนดวยเสียงสําหรับแตละ ประเภทของการเตือนผูขับ ([คุณสมบัติความตระหนักของผูขับ](#page-5-4) [และการเตือนตาง](#page-5-4) ๆ, หนา 2)
- **สัญญาณเตือนการเหนื่อยลา**: เตือนคุณเมื่อคุณไดขับรถเปน เวลานานโดยไมไดหยุดพัก
- **การเตือนจุดใกลเคียง**: เตือนคุณเมื่อคุณอยูใกลจุดสนใจที่ กําหนดเองหรือกลองฝาไฟแดง
- **หมายเหตุ:** คุณตองมีจุดสนใจที่กําหนดเอง (POIs) ที่ถูกโหลด ไวกอนเพื่อใหแสดงการเตือนจุดใกลเคียง คุณสมบัตินี้ไมมีให ใชในทุกพื้นที่

#### <span id="page-14-2"></span>**การตั้งคาการแสดงผล**

#### เลือก **ตั้งคา** > **แสดง**

**การปรับทิศทาง**: ใหคุณตั้งการแสดงเปนแบบแนวตั้ง (vertical) หรือแนวนอน (horizontal)

**โหมดสี**: ใหคุณเลือกโหมดสีสําหรับกลางวันหรือกลางคืน หาก คุณเลือกตัวเลือก อัตโนมัติ, อุปกรณสลับไปสีกลางวันหรือ กลางคืนโดยอัตโนมัติขึ้นกับเวลาของวัน

#### **ความสวาง:** ใหคุณปรับความสวางหนาจอได

**ระยะเวลาพักหนาจอ**: ชวยใหคุณกําหนดเวลาที่ไมไดใชงาน ก่อนอปกรณ์ของคุณเข้าสู่โหมดพักหน้าจอขณะกำลังใช้ไฟ <span id="page-15-0"></span>จากแบตเตอรี่

**บันทึกหนาจอ:** ชวยใหคุณจับภาพของหนาจออุปกรณไดภาพ หนาจอถูกบันทึกในโฟลเดอร Screenshot ของพื้นที่เก็บ ข้อมูลในอปกรณ์

#### **การตั้งคาหนวยตาง ๆ และเวลา**

เพื่อเปดหนาการตั้งคาหนวยตาง ๆ และเวลา, จากเมนูหลัก, เลือก **ตั้งคา** > **หนวยและเวลา**

**เวลาปจจุบัน**: ตั้งคาเวลาของอุปกรณ

**รูปแบบเวลา**: ชวยใหคุณเลือกการแสดงเวลาแบบ 12 ชั่วโมง, 24 ชั่วโมง, หรือ UTC

**หนวยวัด**: ตั้งคาหนวยของการวัดที่ถูกใชสําหรับระยะทางตาง ๆ

**รูปแบบคาพิกัด**: ตั้งคารูปแบบคาพิกัดและ datum ที่ใชสําหรับ ค่าพิกัดทางภูมิศาสตร์

#### <span id="page-15-1"></span>**การตั้งเวลา**

- **1** จากเมนูหลัก, เลือกเวลา
- **2** เลือกหนึ่งตัวเลือก:
	- เพื่อตั้งเวลาโดยอัตโนมัติดวยการใชขอมูล GPS, เลือก **อัตโนมัติ**
	- เพื่อตั้งเวลาดวยตนเอง, ลากตัวเลขขึ้นหรือลง

#### **การตั้งคาภาษาและแปนคีย**

เพื่อเปดการตั้งคาภาษาและแปนคีย, จากเมนูหลัก, เลือก **ตั้งคา** > **ภาษา & แปนคีย**

**เสียงพูดภาษา**: ตั้งค่าภาษาสำหรับเสียงพูด

**ภาษาตัวอักษร**: ตั้งคาขอความทั้งหมดบนหนาจอเปนภาษาที่ถูก เลือกไว

**หมายเหตุ:** การเปลี่ยนภาษาขอความไมไดเปลี่ยนภาษาของ ู้ข้อมูลที่ป้อนโดยผู้ใช้หรือข้อมูลแผนที่, เช่น ชื่อถนนต่าง ๆ

**ภาษาแป้นดีย์บอร์ด**: เปิดใช้งานภาษาสำหรับแป้นคีย์

#### **การตั้งคาการเตือนจุดใกลเคียง**

**หมายเหตุ:** คุณตองมีจุดสนใจที่กําหนดเอง (POIs) ที่ถูกโหลด ไวกอนเพื่อใหแสดงการเตือนจุดใกลเคียง

**หมายเหตุ:** คุณสมบัตินี้ไมมีใหใชในทุกพื้นที่

#### เลือก **ตั้งคา** > **การเตือนจุดใกลเคียง**

- **เสียง**: ตั้งคารูปแบบของการแจงเตือนที่เลนเมื่อคุณเขาใกลจุด ใกลเคียง
- **ประเภทขอมูลแจงเตือน**: ตั้งคาประเภทของจุดใกลเคียงซึ่งการ แจงเตือนถูกเลน

#### <span id="page-15-2"></span>**การตั้งคาอุปกรณและความเปนสวนตัว**

#### เลือก **ตั้งคา** > **อุปกรณ**

- **เกี่ยวกับ**: แสดงเลขเวอรชั่นของซอฟตแวร, เลข unit ID, และ ข้อมูลเกี่ยวกับคุณสมบัติอื่น ๆ อีกมากมายของซอฟต์แวร์
- **ประวัติการเดินทาง**: ชวยใหอุปกรณบันทึกขอมูลสําหรับ คุณสมบัติ myTrends, ที่เคยไป, และ Trip Log
- **ลบประวัติการเดินทาง**: ลบประวัติการเดินทางของคุณสําหรับ คุณสมบัติ myTrends, ที่เคยไป, และ Trip Log

#### **การเรียกคืนการตั้งคา**

คุณสามารถเรียกคืนการตั้งคาหนึ่งหมวดหมูหรือการตั้งคาทั้งหมด กลับไปเปนคาเริ่มตนจากโรงงาน

- **1** เลือก **ตั้งคา**
- **2** หากจําเปน, เลือกหนึ่งการตั้งคาหมวดหมู
- 3 เลือก  $\equiv$  **> ใช้ค่าโรงงาน**

## **ขอมูลอุปกรณ**

#### **ขอมูลจําเพาะ**

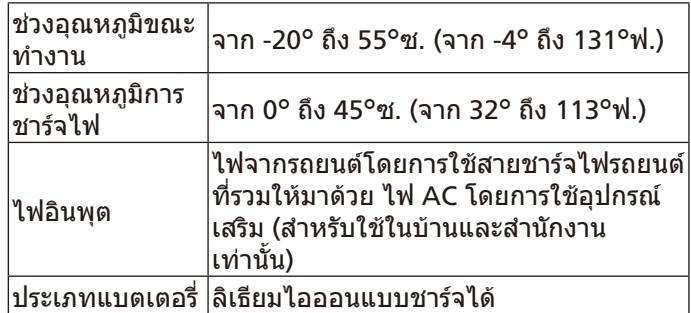

#### **การชารจอุปกรณ**

**หมายเหตุ:** ผลิตภัณฑ Class III นี้จะตองใชไฟจากแหลงจายไฟ LPS

คุณสามารถชารจแบตเตอรี่ในอุปกรณโดยใชวิธีการใด ๆ เหลานี้

- เชื่อมตออุปกรณเขากับไฟรถยนต
- เชื่อมต่ออปกรณ์เข้ากับอปกรณ์เสริมที่เป็นอะแดปเตอร์ไฟ, เชนอะแดปเตอรแบบใชกับปลั๊กผนัง คุณสามารถซื้ออะแดปเตอร AC-DC ที่ผานการรับรองของ Garmin ซึ่งเหมาะสมสําหรับใชในบานหรือสํานักงานจากผู แทนจําหนาย Garmin หรือ [Garmin.com](http://Garmin.com) อุปกรณอาจชารจไดอยางชา ๆ เมื่อถูกเชื่อมตอกับอะแดป เตอรจากผูผลิตรายอื่น ๆ

## **การบํารุงรักษาอุปกรณ**

#### **การสนับสนุนและอัพเดท**

Garmin Express™ (Garmin.com/express) ชวยใหเขาถึง บริการเหลานี้สําหรับอุปกรณ Garmin ไดโดยสะดวก

- การลงทะเบียนผลิตภัณฑ
- ค่มือการใช้งานผลิตภัณฑ์
- การอัพเดทซอฟตแวร
- การอัพเดทแผนภูมิ, หรือคอร์ส

#### **การดูแลรักษาอุปกรณ**

#### **ขอสังเกต**

็หลีกเลี่ยงการทำอปกรณ์ของคุณตกหล่น

ื่อย่าเก็บอปกรณ์ไว้ในที่ซึ่งสามารถเกิดการสัมผัสกับอุณหภูมิที่ ้รุนแรงมากเป็นเวลานาน, เพราะสามารถทำให้เกิดความเสียหาย อยางถาวรได

ื่อย่าใช้วัตถุที่แข็งหรือแหลมคมเพื่อทำงานร่วมกับหน้าจอสัมผัส, หรือไมเชนนั้นอาจเกิดความเสียหายขึ้นได

#### ื่อย่าปล่อยให้อปกรณ์โดนน้ำ

#### <span id="page-16-0"></span>**การทําความสะอาดเคสภายนอก**

#### **ขอสังเกต**

หลีกเลี่ยงสารเคมีทําความสะอาดและตัวทําละลายที่สามารถ ทําความเสียหายใหแกชิ้นสวนที่เปนพลาสติกได

- **1** ทําความสะอาดเคสภายนอกของอุปกรณ (ไมใชหนาจอ สัมผัส) โดยใชผาจุมใหเปยกดวยนํ้ายาผงซักฟอกอยางออน
- **2** เช็ดอุปกรณใหแหง

#### **การทําความสะอาดหนาจอสัมผัส**

- **1** ใชผานุมที่สะอาดและไมเปนขุย
- **2** หากจําเปน, ชุบผาใหชื้นเล็กนอยดวยนํ้า
- **3** ถากําลังใชผาชื้น, ใหปดอุปกรณและยกเลิกการเชื่อมตอ อปกรณ์จากไฟฟ้า
- **4** ใชผาเช็ดหนาจออยางนุมนวล

#### **การหลีกเลี่ยงการถูกขโมย**

- ถอดอปกรณ์และแท่นยึดให้พันสายตาเมื่อไม่ใช้งาน
- เช็ดคราบที่เหลือจากที่ยึดสูญญากาศบนกระจกหน้ารถ
- อยาเก็บอุปกรณของคุณไวในชองเก็บของหนารถ
- ลงทะเบียนอุปกรณของคุณที่ <http://my.garmin.com>

#### **การรีเซ็ตอุปกรณ**

คุณสามารถรีเซ็ตอุปกรณของคุณไดหากเกิดหยุดการทํางาน กดปุมเปดปดคางนาน 12 วินาที

#### **การถอดอุปกรณ, แทนยึด, และที่ยึดสูญญากาศ**

#### **การถอดอุปกรณจากแทนยึด**

- **1** กดแท็ปหรือปุมปลดบนแทนยึด
- **2** เอียงดานลางของอุปกรณขึ้นมา, และดึงอุปกรณขึ้นจากที่ยึด

#### **การถอดแทนยึดออกจากที่ยึดสูญญากาศ**

- **1** หมุนแทนยึดอุปกรณไปทางขวาหรือซาย
- **2** ใชแรงกดจนเบาบนแทนยึดปลอยลูกทรงกลมบนที่ยึดสูญญา กาศ

#### **การถอดที่ยึดสูญญากาศจากกระจกหนารถ**

- **1** ดันคันโยกบนที่ยึดสูญญากาศมาทางคุณ
- **2** ดึงแท็ปบนที่ยึดสูญญากาศมาทางคุณ

#### <span id="page-16-1"></span>**การเปลี่ยนฟวสในสายชารจไฟรถยนต**

#### **ขอสังเกต**

้เมื่อกำลังเปลี่ยนฟิวส์, อย่าทำชิ้นส่วนเล็กใด ๆ สูญหายและให้ ี แน่ใจว่าถูกใส่กลับคืนในตำแหน่งที่ถูกต้อง สายชาร์จไฟรถยนต์ ใชงานไมไดเวนแตถูกประกอบอยางถูกตอง

หากอปกรณ์ของคุณไม่ชาร์จไฟในรถของคุณ, คุณอาจต้อง เปลี่ยนฟวสที่อยูตอนปลายสุดของอะแดปเตอรรถยนต

**1** หมุนสวนปลาย **<sup>1</sup>** ทวนเข็มนาฬกาเพื่อปลดล็อก

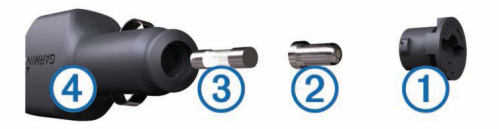

**ขอแนะนํา:** คุณอาจตองใชเหรียญเพื่อชวยถอดชิ้นสวนปลาย นี้

- **2** ถอดสวนปลาย, ปลายเรียวสีเงิน **<sup>2</sup>** , และฟวส **<sup>3</sup>**
- **3** สอดฟวสใหมแบบ fast-blow ที่มีกระแสตรงกัน, เชน 1 A หรือ 2 A
- **4** วางปลายเรียวสีเงินลงในสวนปลาย
- **5** ดันสวนปลายเขาไปและหมุนตามเข็มนาฬกาเพื่อล็อกกลับ เขาไปในสายชารจไฟรถยนต

## **การแกไขปญหา**

#### **ที่ยึดสูญญากาศไมยึดติดบนกระจกหนารถของ ฉัน**

- **1** ทําความสะอาดที่ยึดสูญญากาศและกระจกหนารถดวย แอลกอฮอลเช็ดแผล
- **2** เช็ดใหแหงดวยผาแหงที่สะอาด
- **3** ติดที่ยึดสูญญากาศ ([การยึดและการจายไฟใหอุปกรณ](#page-4-1) Garmin Drive [ในรถยนตของคุณ](#page-4-1), หนา 1)

#### **อุปกรณของฉันรับสัญญาณดาวเทียมไมได**

- ตรวจสอบว่าการจำลองการนำทางถูกปิดอยู่ *(การตั้งค่าการนำ* ทาง, [หนา](#page-14-1) 11)
- นําอุปกรณของคุณออกจากที่จอดรถและอยูหางจากตึกและ ตนไมสูง
- อยูกับที่นิ่ง ๆ เปนเวลาหลายนาที

#### **อุปกรณไมชารจไฟในรถของฉัน**

- ตรวจสอบฟิวส์ในสายชาร์จไฟรถยนต์ *(การเปลี่ยนฟิวส์ในสาย* [ชารจไฟรถยนต](#page-16-1), หนา 13)
- ตรวจสอบวารถสตารทเครื่องอยูและกําลังจายไฟใหกับชอง จายไฟ
- ตรวจสอบวาอุณหภูมิภายในของรถอยูภายในชวงอุณหภูมิการ ชารจไฟตามที่ระบุไวในขอมูลจําเพาะ
- ตรวจสอบวาฟวสในชองจายไฟรถยนตไมขาด

#### **แบตเตอรี่ของฉันชารจแลวอยูไดไมนาน**

- ลดความสวางของหนาจอ ([การตั้งคาการแสดงผล](#page-14-2), หนา 11)
- รนเวลาพักหนาจอ ([การตั้งคาการแสดงผล](#page-14-2), หนา 11)
- ลดระดับเสียงลง ([การปรับระดับเสียง](#page-5-1), หนา 2)
- ปล่อยให้อปกรณ์เข้าส่โหมดประหยัดพลังงานเมื่อไม่ใช้งาน ([การเปดหรือปดอุปกรณ](#page-4-3), หนา 1)
- เก็บอุปกรณของคุณใหหางจากอุณหภูมิรุนแรง
- อย่าปล่อยอปกรณ์ของคุณทิ้งตากแดดไว้

#### **ภาคผนวก**

#### **การติดตั้งการดหนวยความจําสําหรับแผนที่และ ขอมูล**

้ คุณสามารถติดตั้งการ์ดหน่วยความจำเพื่อเพิ่มพื้นที่จัดเก็บข้อมูล สําหรับแผนที่และขอมูลอื่น ๆ บนอุปกรณของคุณ คุณสามารถซื้อ การดหนวยความจําจากผูจําหนายอุปกรณอิเล็กทรอนิกส, หรือไป ที่ [www.garmin.com/maps](http://www.garmin.com/maps) เพื่อซื้อการดหนวยความจําพรอม ี่ ซอฟต์แวร์แผนที่ Garmin ที่ถูกโหลดไว้ล่วงหน้าแล้ว อปกรณ์

<span id="page-17-0"></span>รองรับการดหนวยความจําแบบ microSD จาก 4 GB ถึง 32 GB

- **1** หาตําแหนงชองเสียบการดหนวยความจําบนอุปกรณของคุณ ([ภาพรวมของอุปกรณ](#page-4-4), หนา 1)
- **2** สอดการดหนวยความจําเขาในชอง
- **3** กดจนกระทั่งไดยินเสียงคลิก

#### **การจัดการขอมูล**

้คุณสามารถจัดเก็บไฟล์ต่าง ๆ บนอุปกรณ์ของคุณได้ อุปกรณ์มี ี่ ช่องใส่การ์ดหน่วยความจำสำหรับการจัดเก็บข้อมูลเพิ่มเติม **หมายเหตุ:** อุปกรณไมสามารถใชงานรวมกับ Windows 95, 98, Me, Windows NT®, และ Mac OS 10.3 และรุนกอนหนานี้

#### **เกี่ยวกับการดหนวยความจํา**

้คุณสามารถซื้อการ์ดหน่วยความจำจากผู้จำหน่ายอุปกรณ์ อิเล็กทรอนิกส, หรือซื้อซอฟตแวรแผนที่ Garmin ที่ถูกโหลดไว ้ล่วงหน้าแล้ว ([www.garmin.com\)](http://www.garmin.com) นอกจากการจัดเก็บข้อมูล ้ และแผนที่, การ์ดหน่วยความจำสามารถถูกใช้เพื่อจัดเก็บไฟล์ ตาง ๆ เชน แผนที่, รูปภาพ, geocaches, เสนทาง, waypoints, และจุดสนใจที่กําหนดเองได

#### **การเชื่อมตออุปกรณกับคอมพิวเตอรของคุณ**

คุณสามารถเชื่อมตออุปกรณกับคอมพิวเตอรของคุณดวยสาย USB

- **1** เสียบปลายดานเล็กของสาย USB เขากับพอรต USB บน อปกรณ์
- **2** เสียบปลายดานใหญของสาย USB เขากับหนึ่งพอรตบน คอมพิวเตอรของคุณ

ภาพของอุปกรณของคุณถูกเชื่อมตอกับคอมพิวเตอรปรากฏบน หน้าจออปกรณ์

โดยขึ้นกับระบบปฏิบัติการของคอมพิวเตอรของคุณ, อุปกรณ ปรากฏเปนอุปกรณแบบพกพา, ไดรฟที่ถอดออกได, หรือวอลลุม ที่ถอดออกไดอยางใดอยางหนึ่ง

#### **การถายโอนขอมูลจากคอมพิวเตอรของคุณ**

- **1** เชื่อมตออุปกรณไปยังคอมพิวเตอรของคุณ ([การยึดและการ](#page-4-1) [จายไฟใหอุปกรณ](#page-4-1) Garmin Drive ในรถยนตของคุณ, หนา 1) โดยขึ้นกับระบบปฏิบัติการของคอมพิวเตอรของคุณ, อุปกรณ ปรากฏเปนอุปกรณแบบพกพา, ไดรฟที่ถอดออกได, หรือวอล ลุมที่ถอดออกไดอยางใดอยางหนึ่ง
- **2** บนคอมพิวเตอรของคุณ, เปดไฟลเบราวเซอร
- **3** เลือกหนึ่งไฟล
- **4** เลือก **Edit** > **Copy**
- **5** เรียกดูโฟลเดอรบนอุปกรณ **หมายเหตุ:** สําหรับไดรฟหรือวอลลุมที่ถอดออกได, คุณไม ควรวางไฟลตาง ๆ ไวในโฟลเดอร Garmin
- **6** เลือก **Edit** > **Paste**

#### **การถอดสาย USB**

หากอปกรณ์ของคุณเชื่อมต่อกับคอมพิวเตอร์ของคุณเป็นไดรฟ์ หรือวอลลุมที่ถอดออกได, คุณตองตัดการเชื่อมตออุปกรณ ของคุณจากคอมพิวเตอรของคุณอยางปลอดภัยเพื่อหลีกเลี่ยง การสูญเสียขอมูล หากอุปกรณของคุณเชื่อมตอกับ Windows ี คอมพิวเตอร์ของคุณเป็นอปกรณ์แบบพกพา, ก็ไม่จำเป็นต้องตัด การเชื่อมตออยางปลอดภัย

**1** ทําหนึ่งการกระทําใหเสร็จ:

- สําหรับ Windows คอมพิวเตอร, เลือกไอคอน **Safely Remove Hardware** ใน system tray, และเลือกอุปกรณ ของคุณ
- สําหรับ Mac คอมพิวเตอร, ลากไอคอน volume ทิ้งลงใน ถังขยะ
- **2** ถอดสายเคเบิลออกจากคอมพิวเตอรของคุณ

#### <span id="page-17-1"></span>**การดูสถานะสัญญาณ GPS**

ึกดค้าง **...II** ไว้นานสามวินาที

#### **การซื้อแผนที่เพิ่มเติม**

- **1** ไปที่หนาผลิตภัณฑอุปกรณของคุณที่ [Garmin.com](http://Garmin.com)
- **2** คลิกที่แท็ป **Maps**
- **3** ทําตามคําแนะนําบนหนาจอ

#### **การซื้ออุปกรณเสริม**

ไปที่ [garmin.com/accessories](http://garmin.com/accessories)

## **support.garmin.com/th-TH**

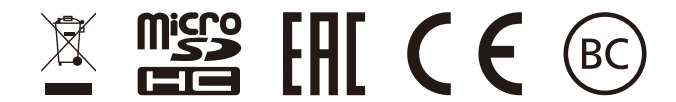